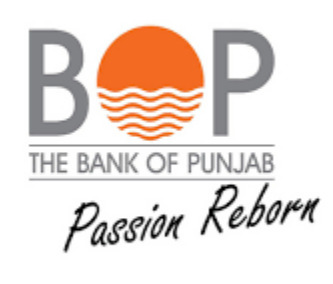

# **USER MANUAL ROSHAN DIGITAL ACCOUNT**

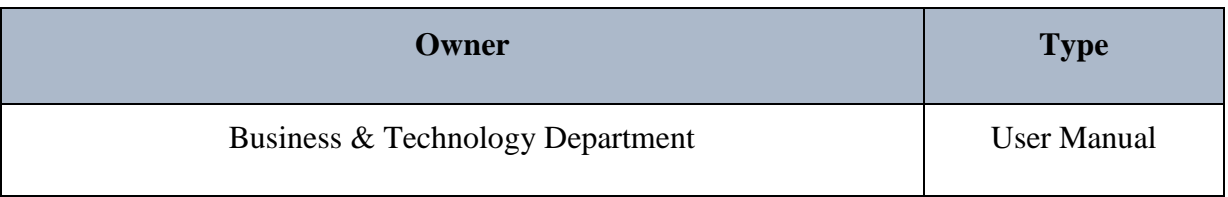

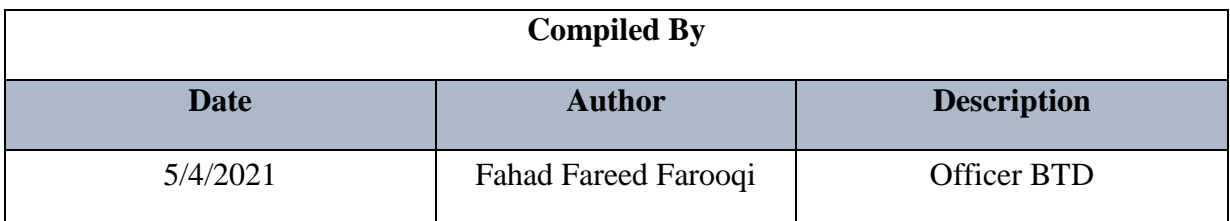

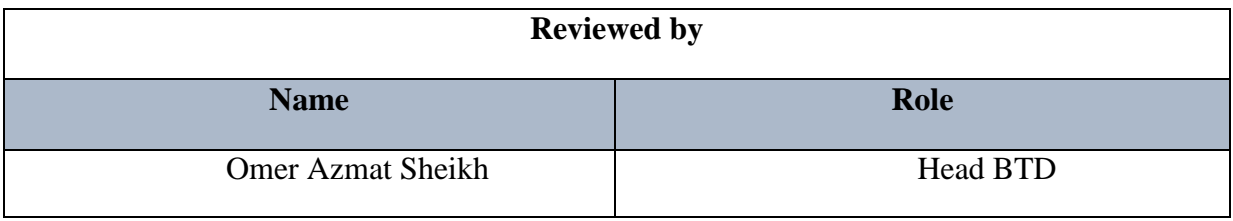

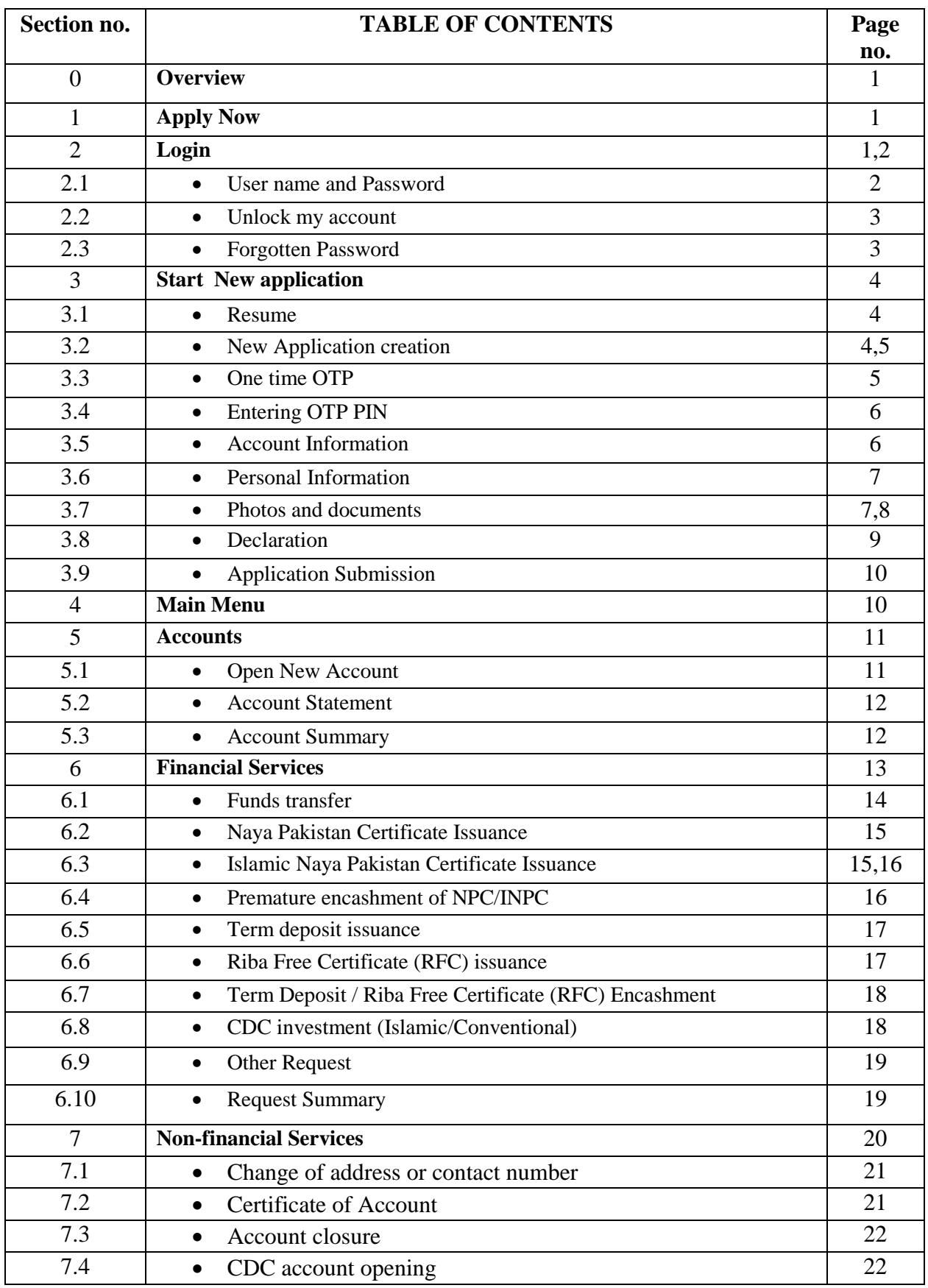

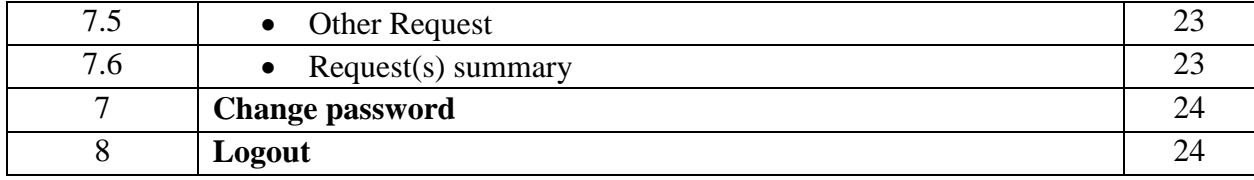

**Overview:** Roshan digital account is specifically created for overseas Pakistanis, who can create this account living in foreign countries and can directly credit this account by their foreign currencies. They can operate this account here in Pakistan sitting abroad where amount can be converted into PKRs and they can simply use it for investments in Pakistan, for paying any sort of bills and for many other purposes directly without involvement of any channel.

**Apply Now:** You will be able to apply for Roshan Digital Account from BOP website by simply clicking on "APPLY NOW" button.

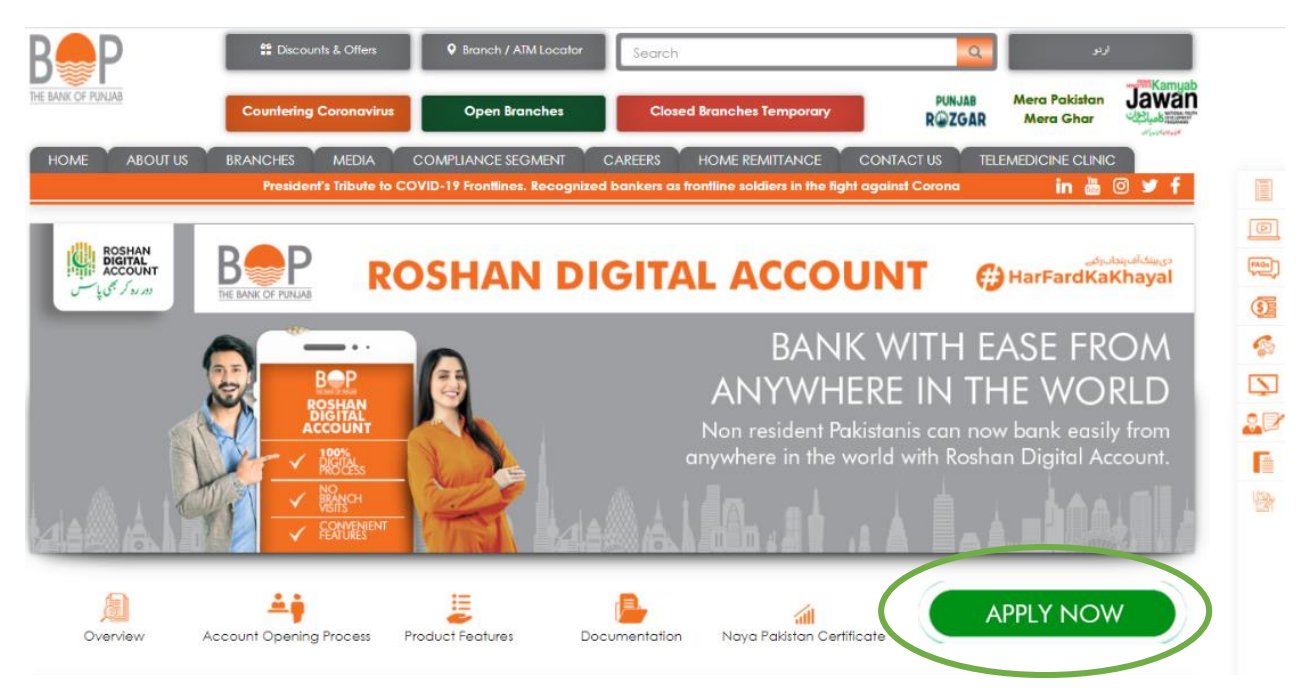

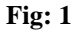

**Login:** If account has already been created then you will be able to **Login** to your account anytime by giving credentials.

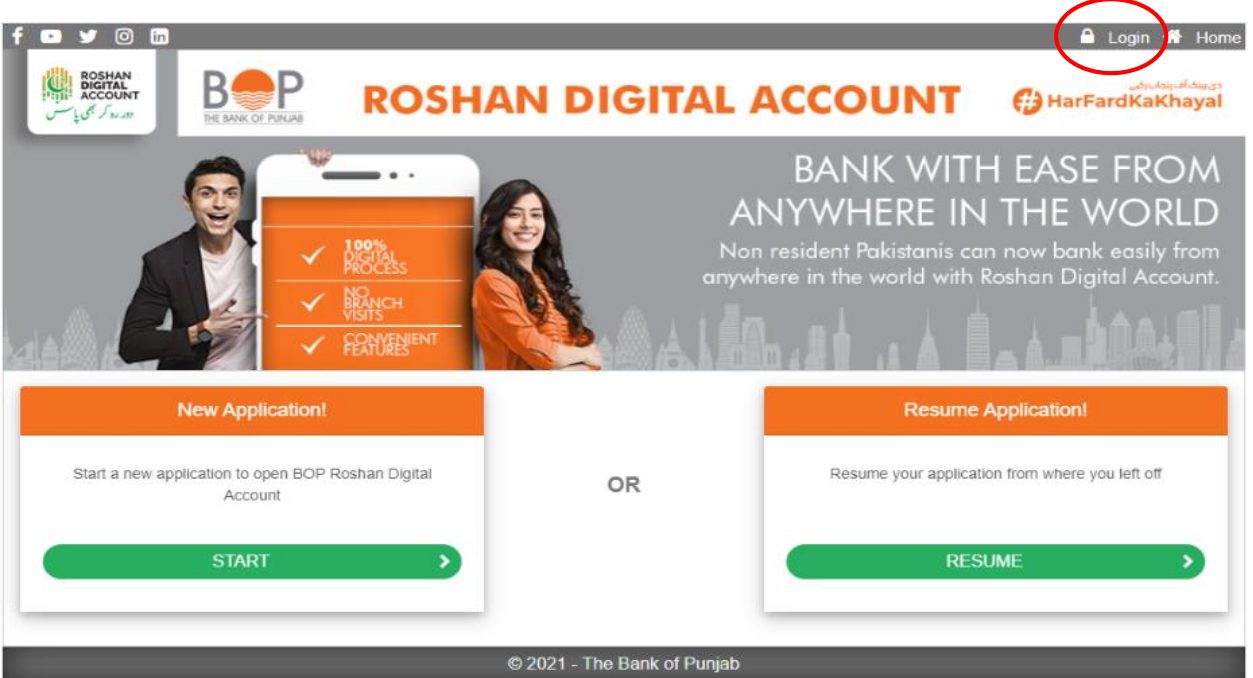

# **Fig: 2**

**USERNAME** & **PASSWORD:** By Entering credentials in **USERNAME** & **PASSWORD** dialogue box and checking **CAPTCHA**, you will be able to login to your account.

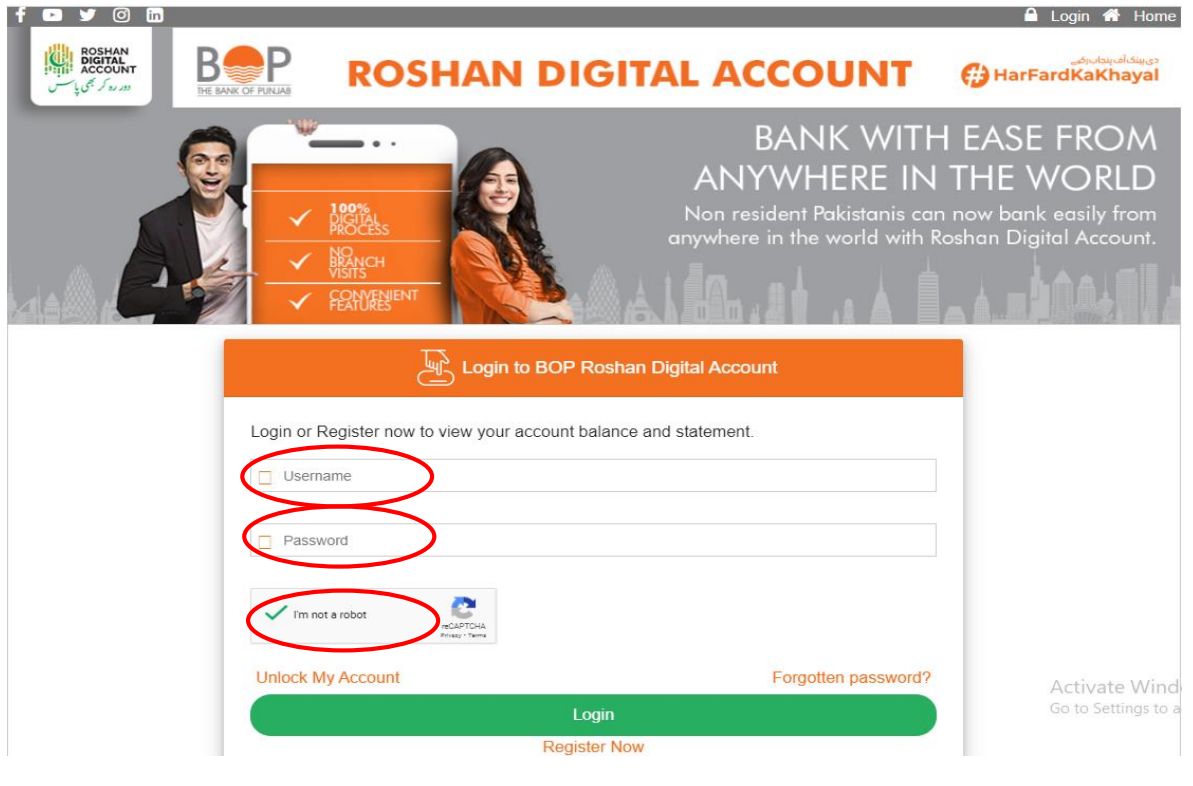

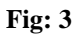

**Unlock My Account:** By clicking on Unlock My Account, you will be able to unlock your blocked account by giving email ID and following up the link provided in the email.

**Forgotten Password:** By clicking on Forgotten Password, you will be able to access back your account by giving email ID and following up the link provided in the email.

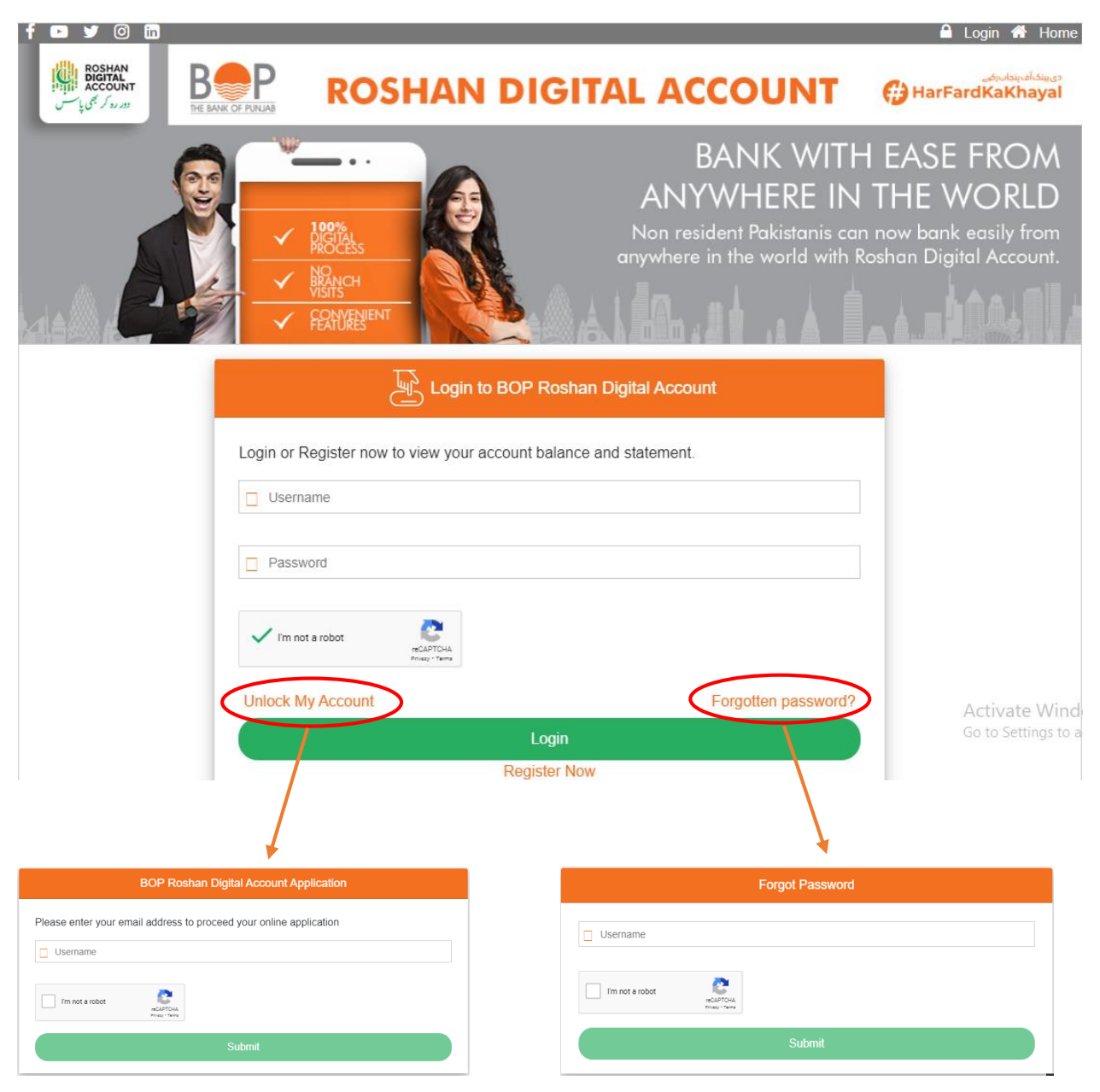

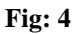

**RESUME:** If application is left in between or incompleted, you will be able to resume from the same point where you left by clicking on **RESUME** button, all entered information will be saved automatically.

**START new application:** By clicking on **START** button you will be able to start new application of Roshan Digital Account.

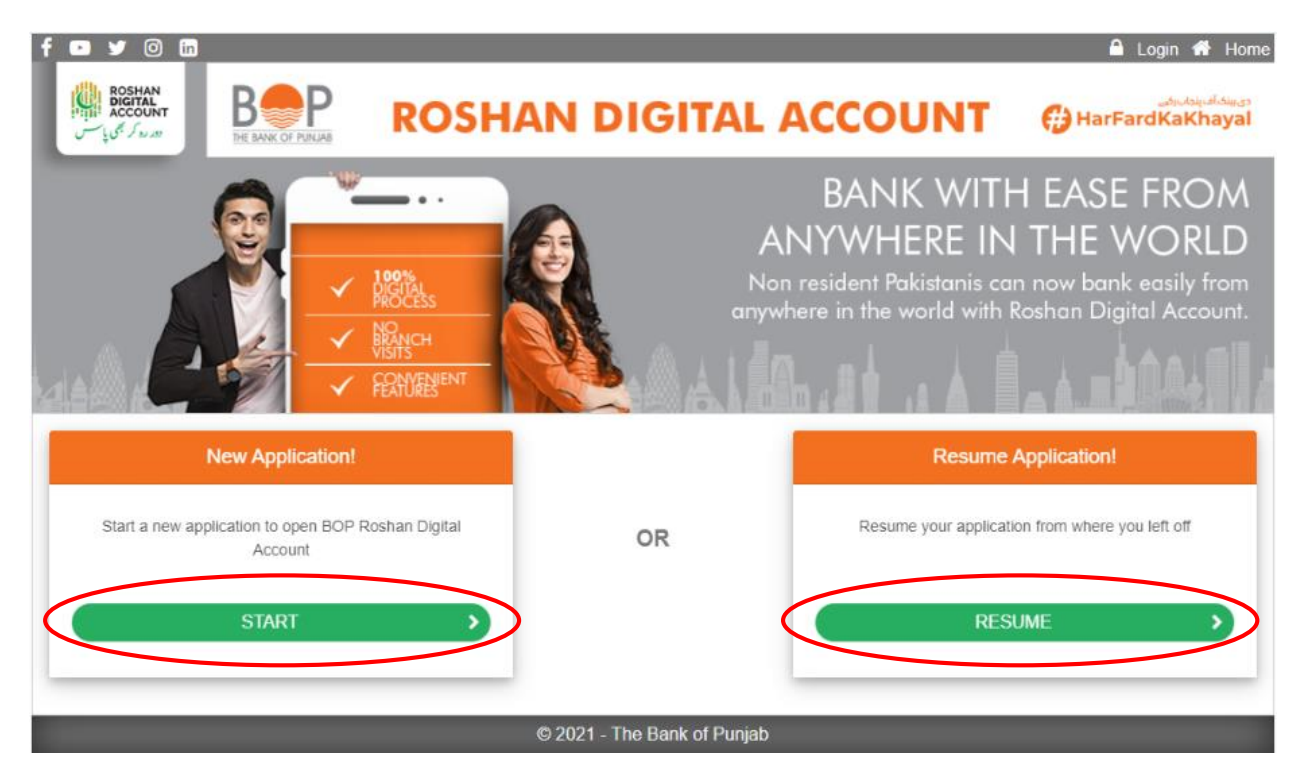

## **Fig: 5**

**New Application creation:** By giving your email ID and checking CAPTCHA, you will be able to start your new account application

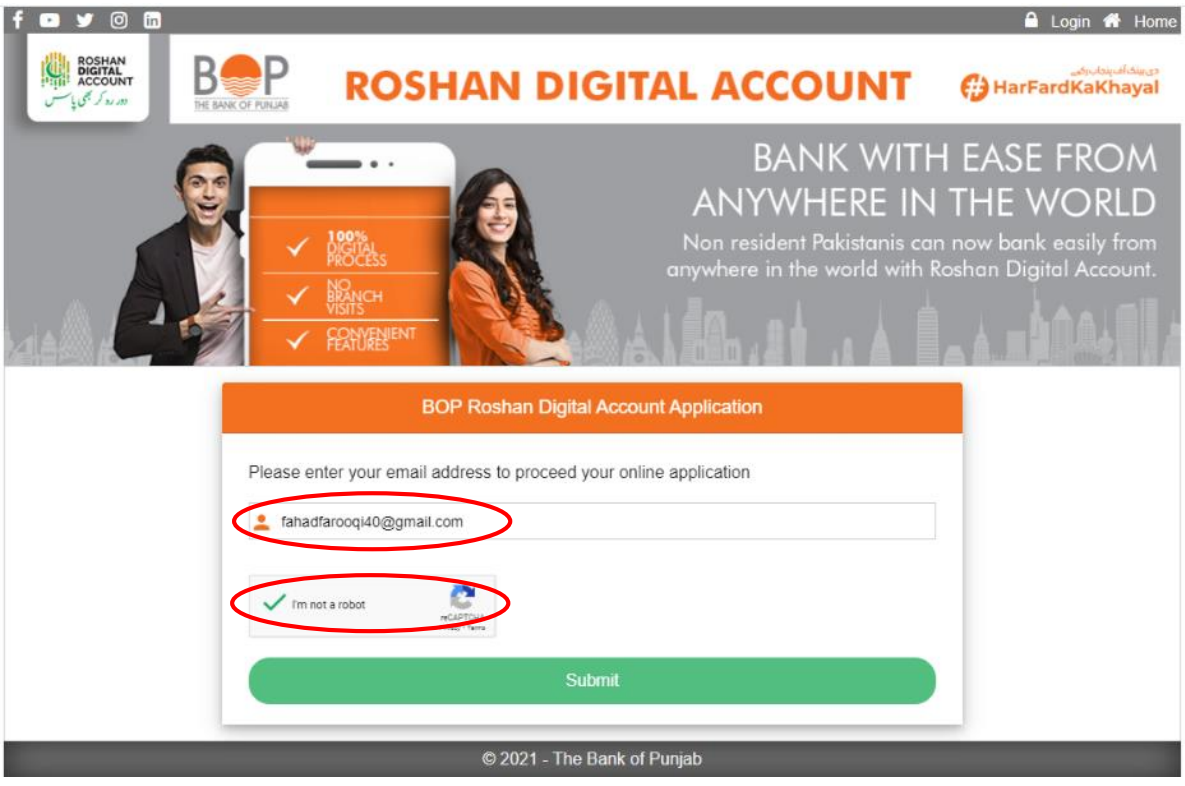

# **Fig: 6**

**One Time OTP:** After entering your email ID for new account opening, you'll get a password on provided email ID for verification.

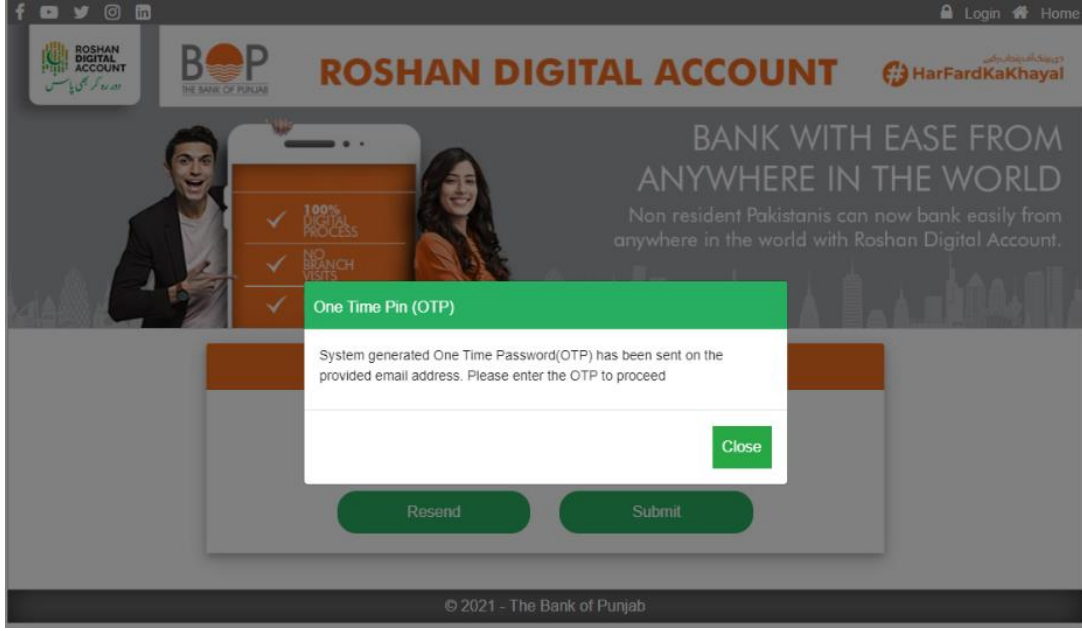

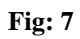

**Entering OTP PIN:** By entering OTP PIN that you'll receive in your mail box, you'll be able to continue your new account application.

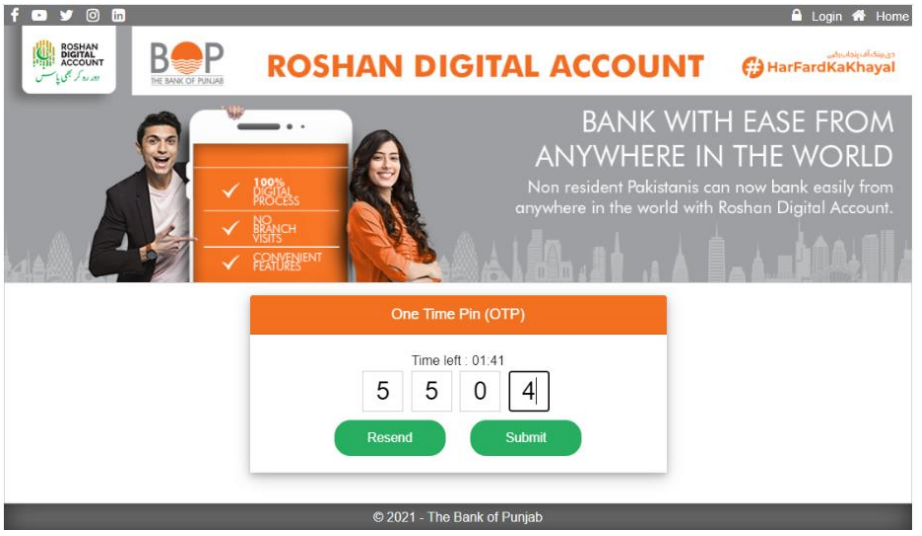

#### **Fig: 8**

**Account Information:** Out of 4 steps, the first step for creating account is giving **ACCOUNT INFORMATION** in which you'll give following information to proceed.

**Save & Continue:** By clicking on **Save and Continue** the system will take you to next window where you'll provide your personal information.

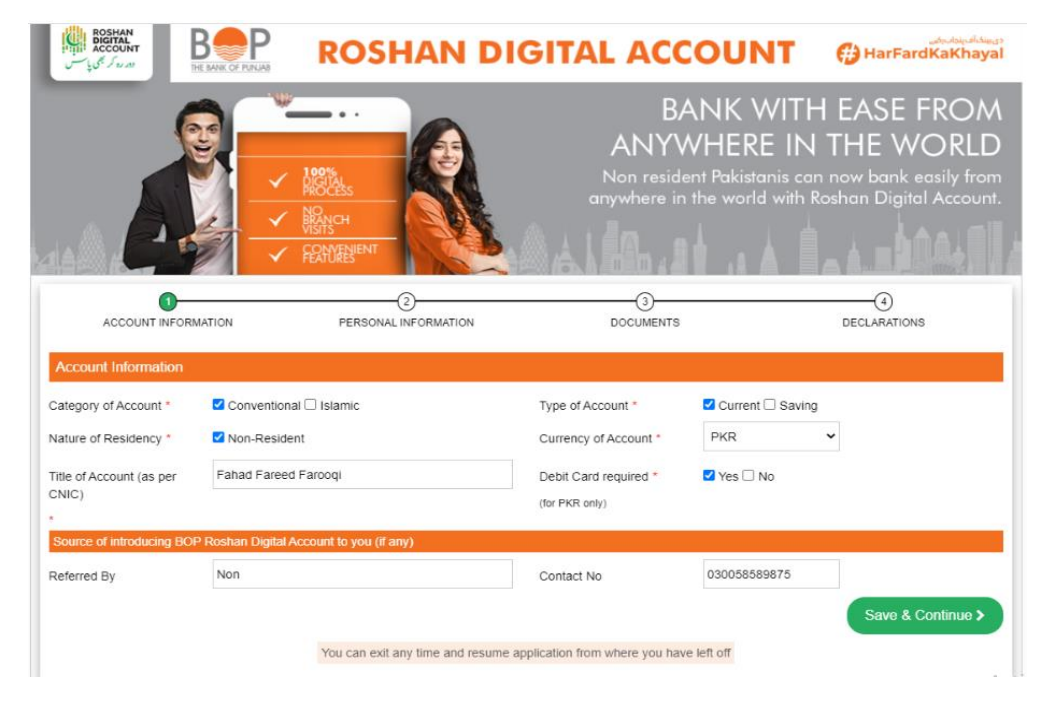

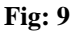

Page  $|6$ 

**Personal Information:** The 2<sup>nd</sup> step of creating Roshan Digital Account is giving your personal information for creation where you'll provide all the details mentioned below.

- **Save & Continue:** By clicking on **Save & Continue** you'll proceed to step no.3 to complete your application.
- **Previous:** By clicking on previous button, you'll be taken back to previous window where you can edit any information that you provided earlier.

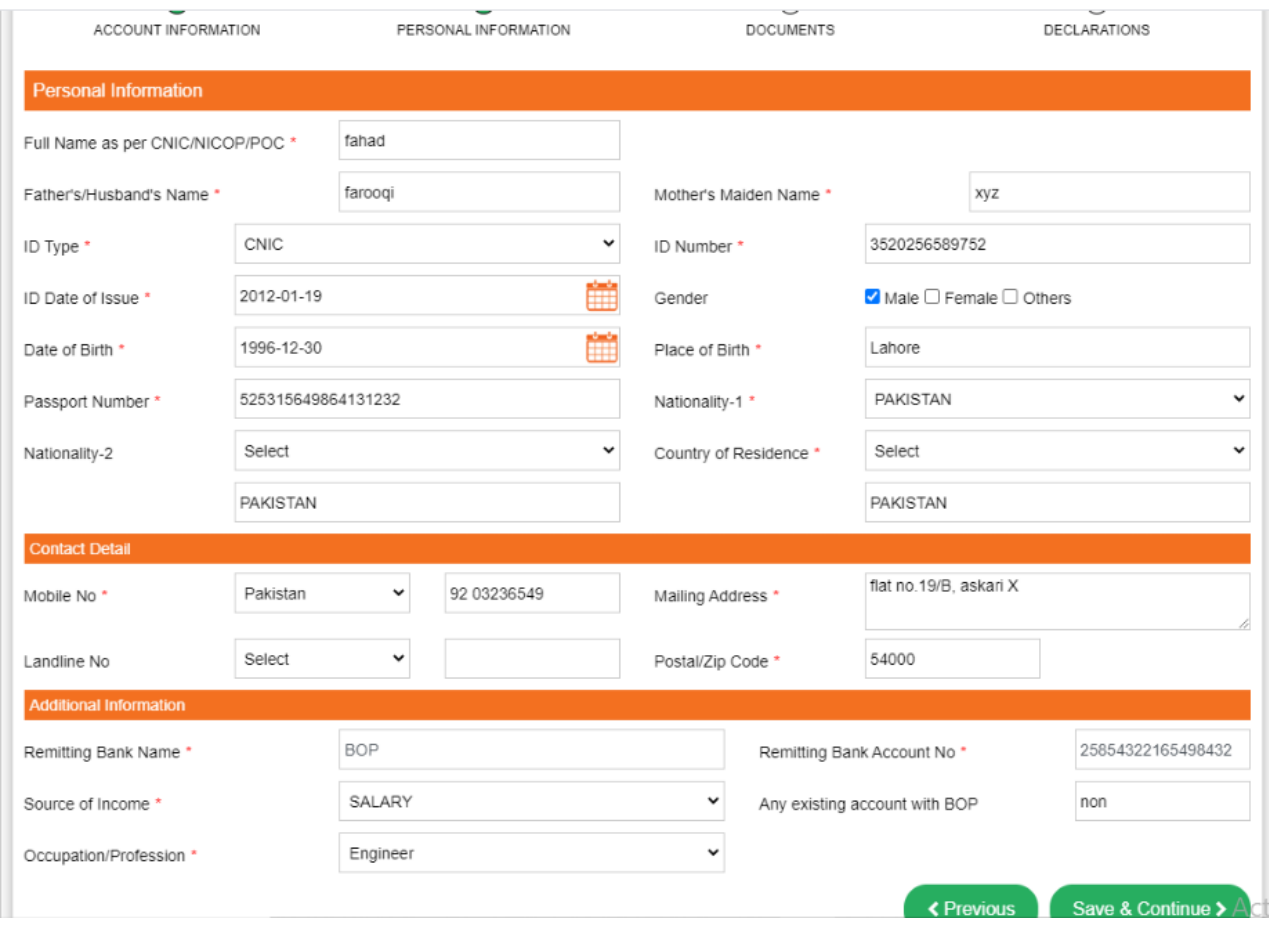

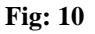

**Photo and Documents:** In step no.3 you'll provide all mentioned documents along with your photo to proceed on step no.4

- **Take photo:** By clicking on **Take Photo**, you'll be able to capture your photo directly from your camera.
- **Save photo:** After taking the photo you'll have to click on **Save Photo** button to save it in data that you're providing.
- **Choose file:** By clinking on choose file button you'll be able to upload your desired file from your browser.

Page  $|7$ 

- **Upload file:** After choosing the file, you've to click on upload file to save it in data that you're providing else it won't be saved in the information that you're providing.
- **Save & Continue:** By clicking on **Save & Continue** you'll proceed to step no.4 to complete your application.
- **Previous:** By clicking on previous button, you'll be taken back to previous window where you can edit any information that you provided earlier.
- **Remarks:** You can add any remarks in the given field of remarks that you think is important for bank to know while opening your account

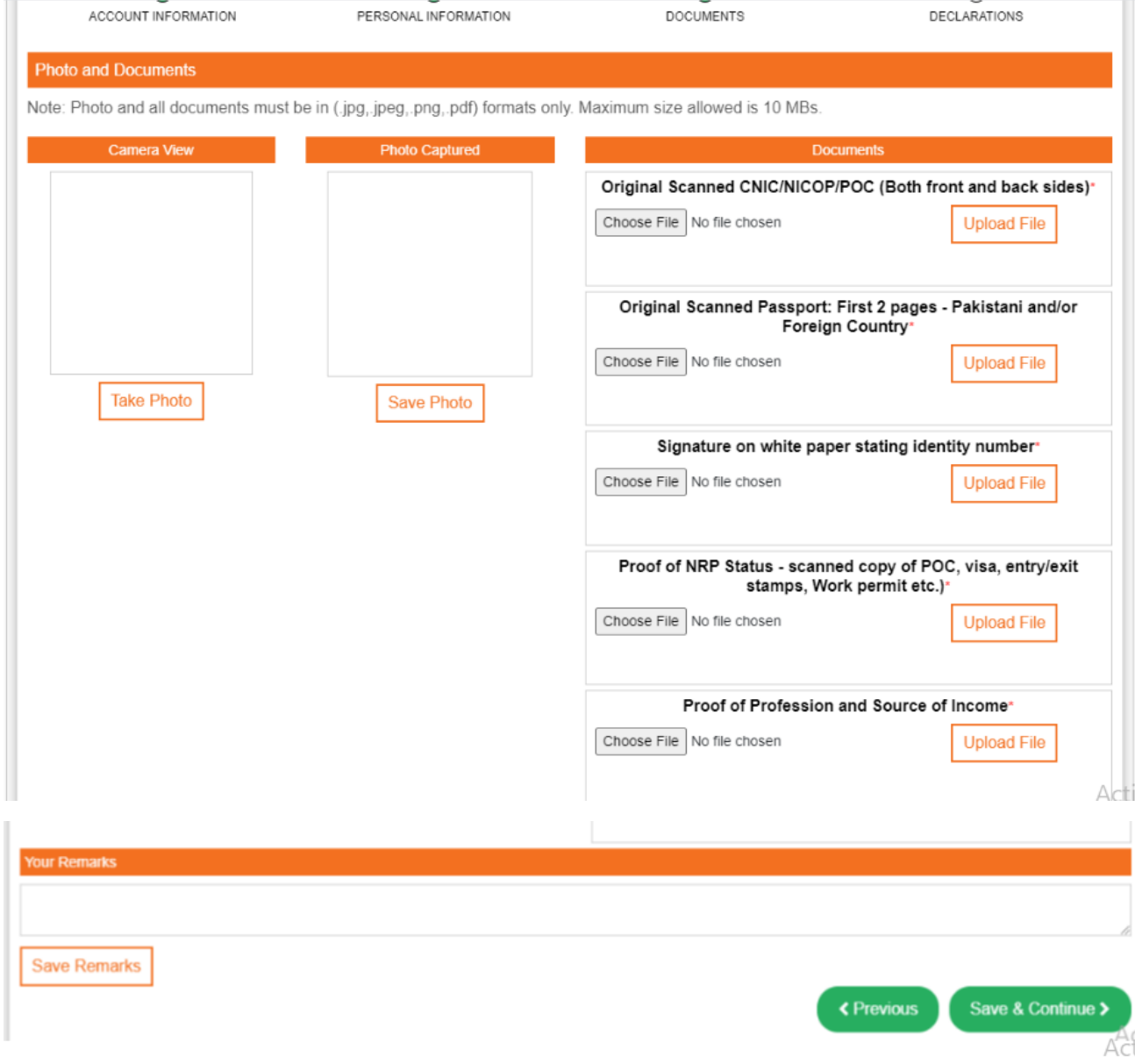

## **Fig: 11**

**Declaration:** After providing account information, personal information and uploading your documents the 4<sup>th</sup> and last step is **Declaration** where you'll be checking desired fields and confirming that you agree with terms & conditions.

- **Previous:** By clicking on previous button, you'll be taken back to previous window where you can edit any information that you provided earlier.
- **Save:** By clicking on **Save** button, all your provided information will be saved in the portal that you can access anytime if left incomplete
- **Preview:** By clicking on the **Preview** button, you'll be able to review all the information that you've provided in all 4 steps of Roshan Digatal Account creation.
- **Submit:** By clicking on **Submit** button all your provided information will be submitted for creation of your Roshan Digital Account

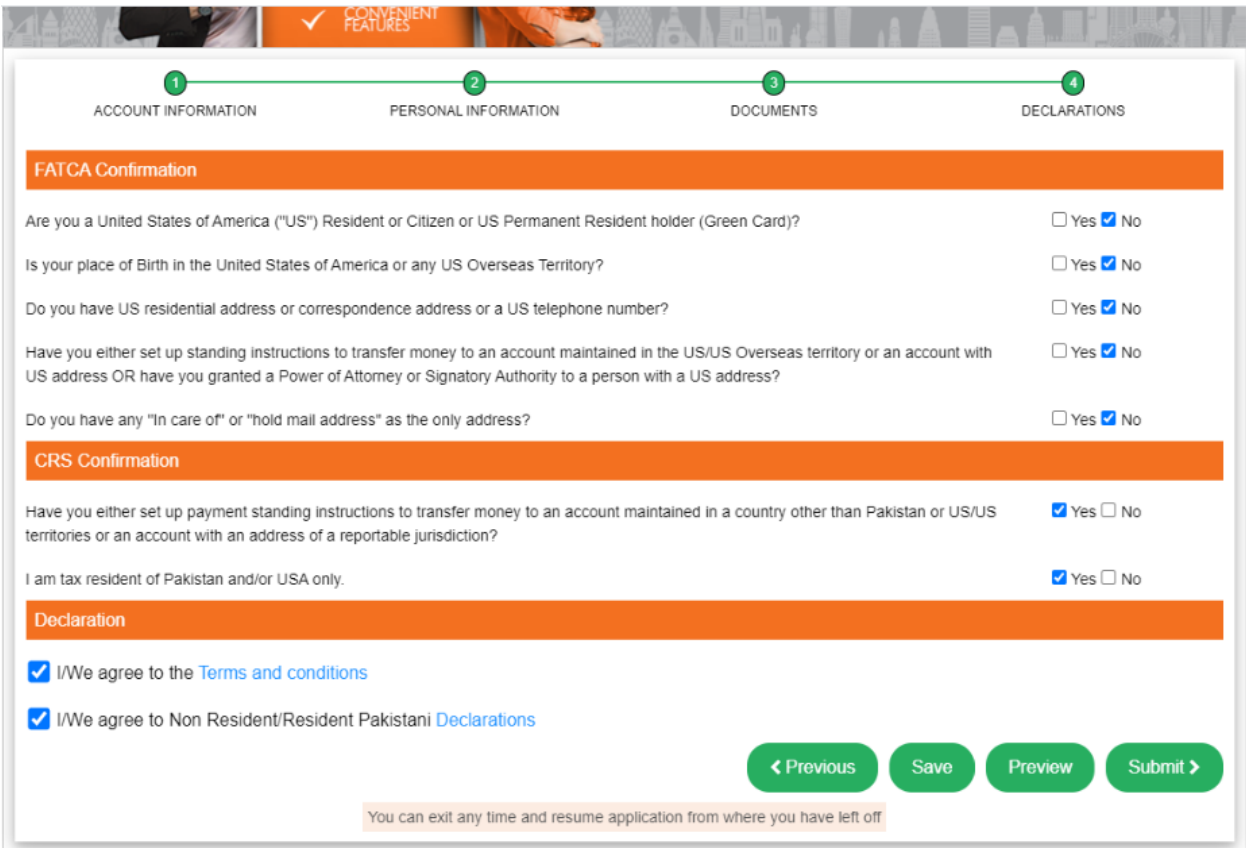

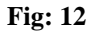

**Application Submission:** Once you're done with the submission of your information, you'll get a confirmation message that your application has been submitted successfully.

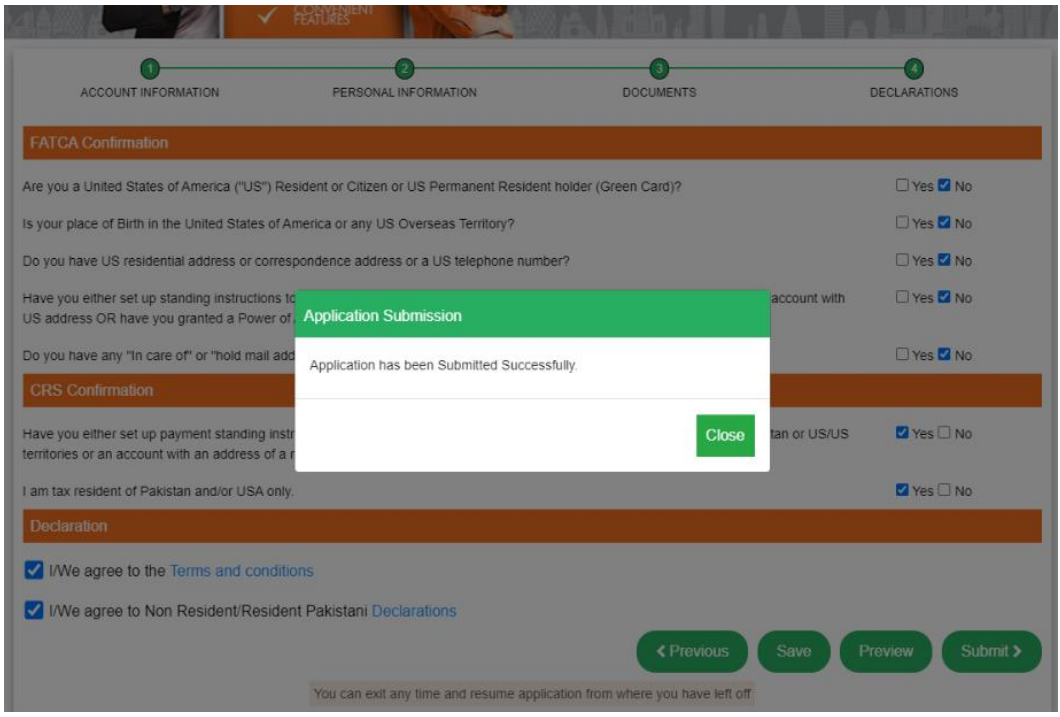

**Fig: 13**

**Main Menu:** After successful creation of your Roshan Digital Account, this will be the first landing page of your ID where you'll be able to manage your accounts, can have financial, nonfinancial services and can change your password anytime.

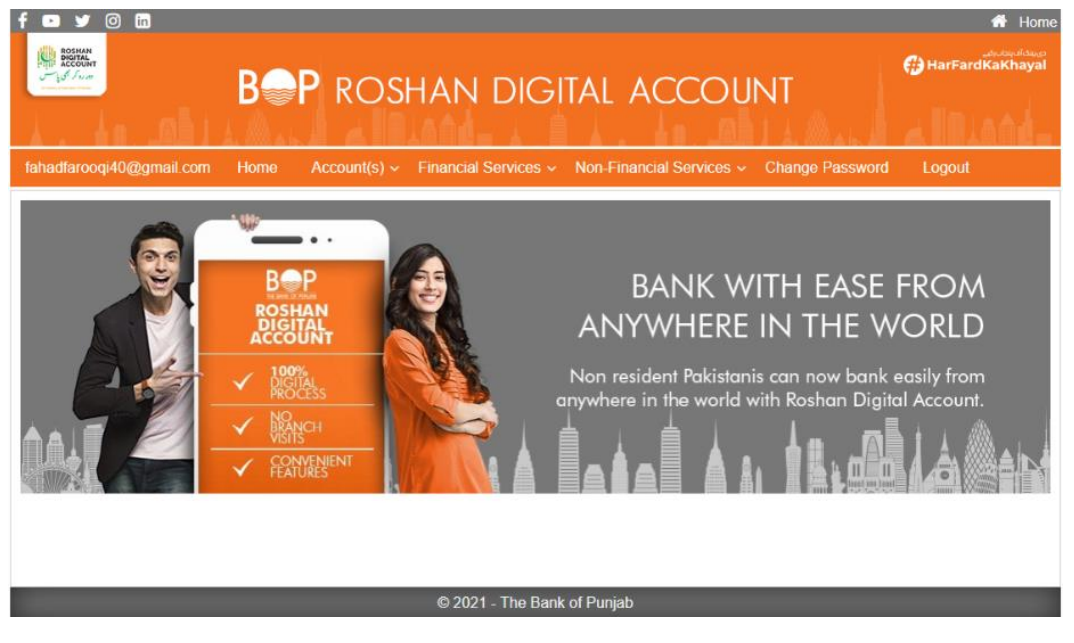

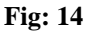

**Accounts:** In the drop down menu of accounts, you'll be having option

- 1. To open another account
- 2. Request for account statement
- 3. View account summary

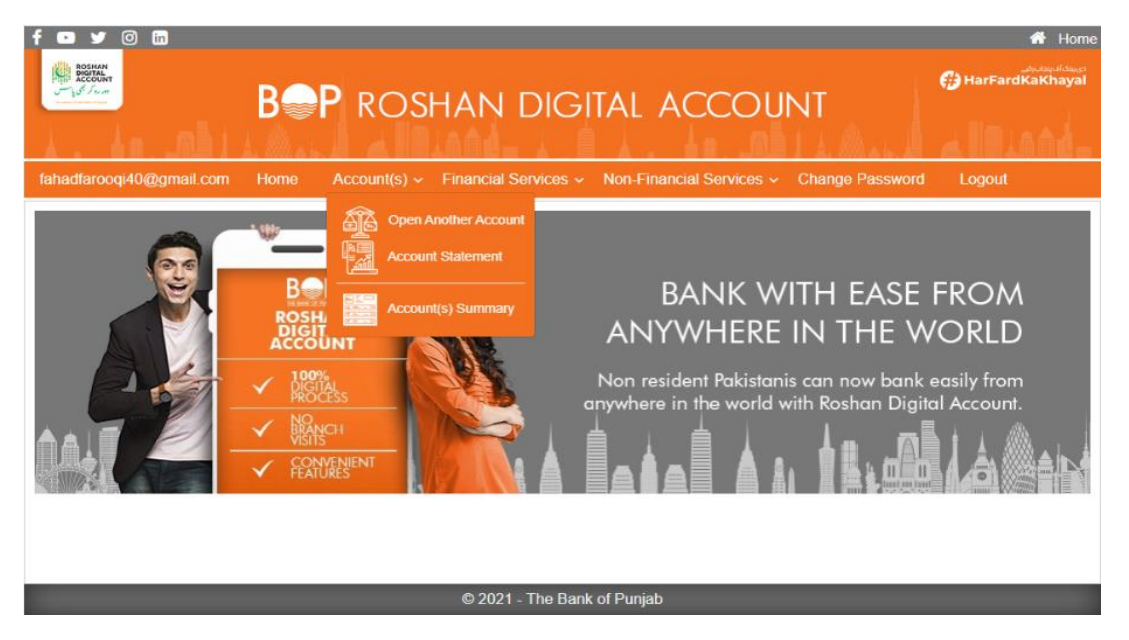

**Fig: 15**

**1. Open new account:** For opening another account you have to follow all the instructions aforementioned that you used while creating account for the first time

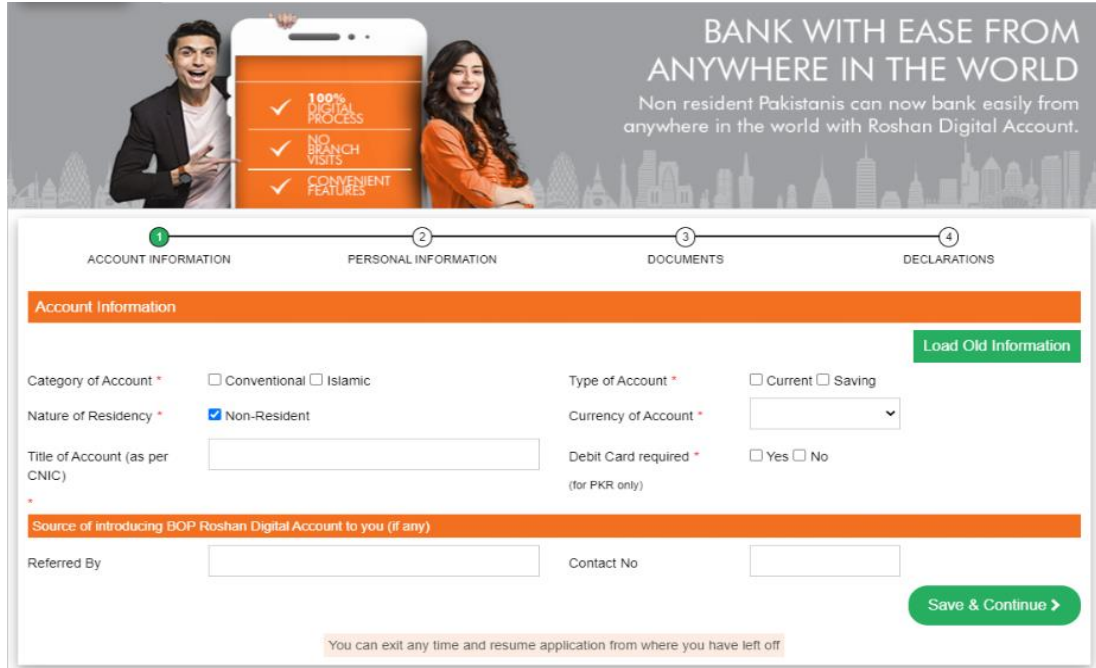

## **Fig: 16**

**2. Account Statement:** For getting an account statement you have to select the account of which you need account statement and you've to select time period as well. By clicking on Search button you'llyou're your account statement of mentioned period.

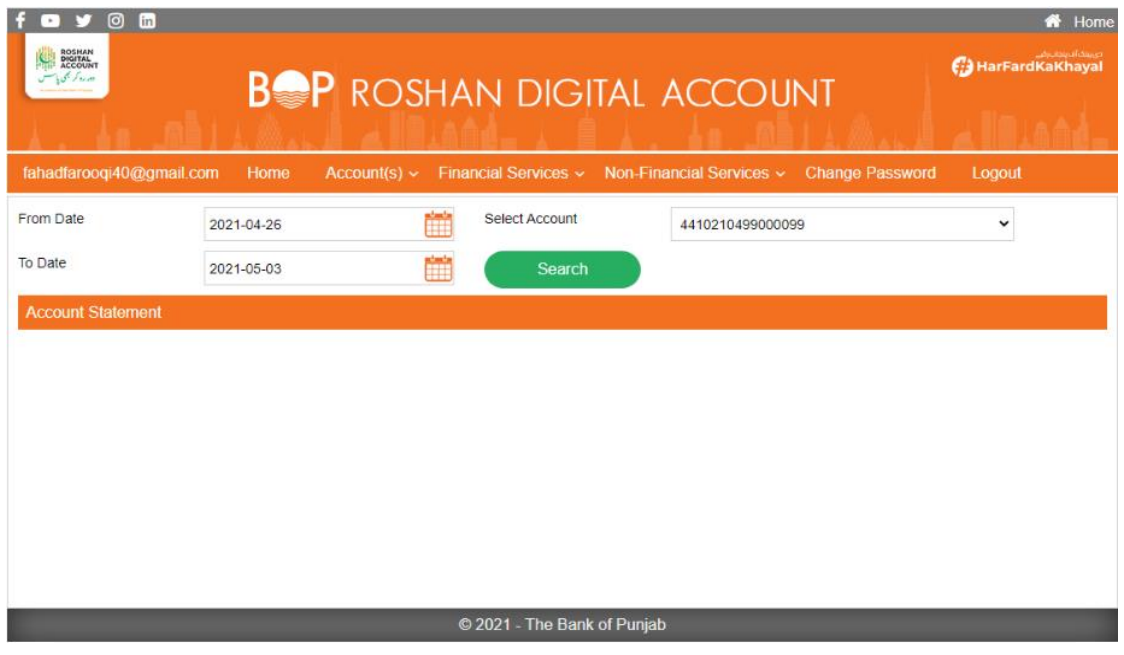

**Fig: 17**

**3. Account Summary:** By clicking on account summary from drop down, you'll get display of all details of your accounts

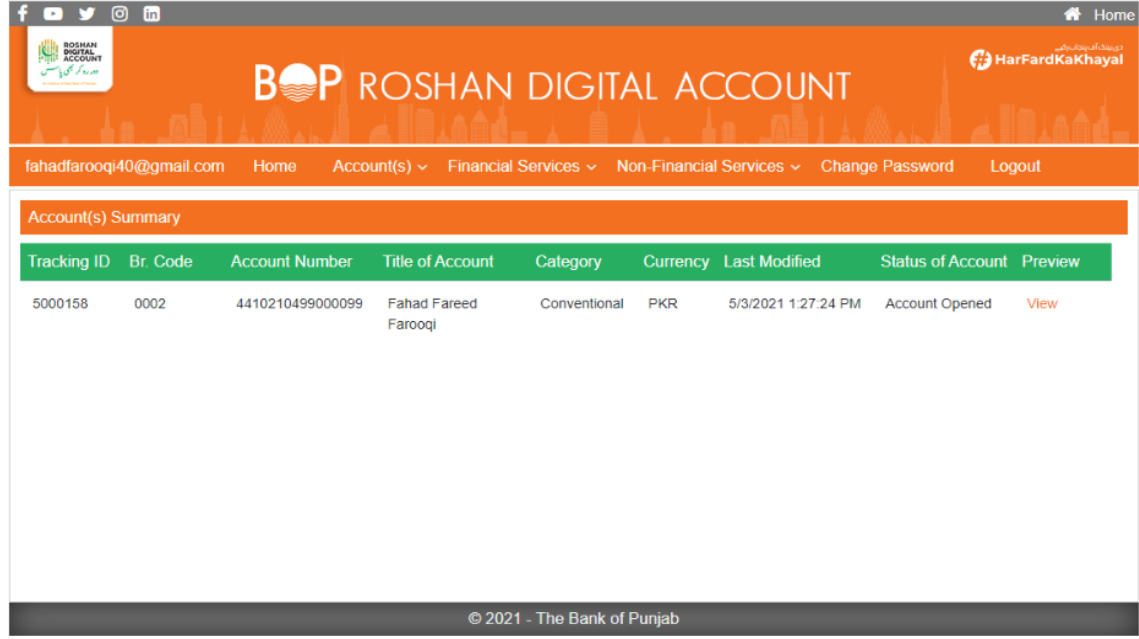

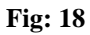

**Financial services:** In financial services drop down, the portal will be giving you following services:

- 1. Funds transfer
- 2. Naya Pakistan certificate issuance
- 3. Islamic Naya Pakistan certificate issuance
- 4. Premature encashment of NPC/INPC
- 5. Term deposit issuance
- 6. Riba free certificate (RFC) issuance
- 7. Term deposit riba free certificate (RFC) encashment
- 8. CDC Investment
- 9. Other Request
- 10. Request Summary

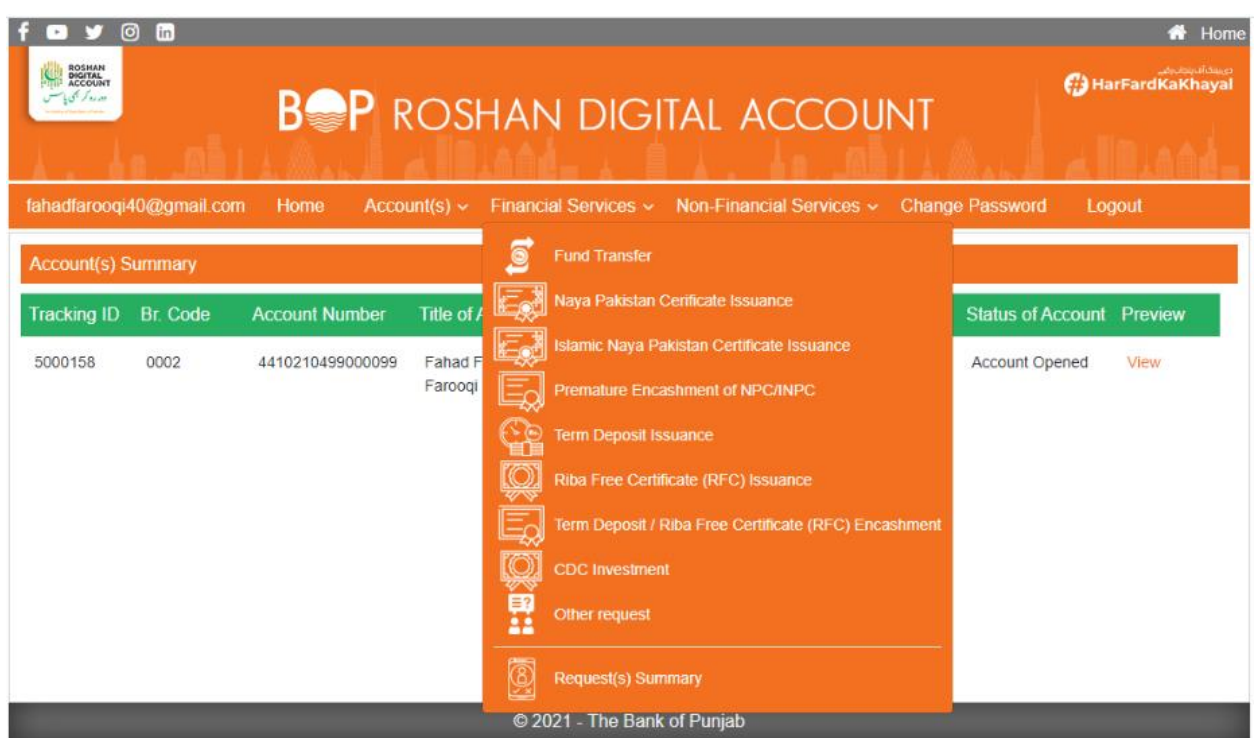

**Fig: 19**

**1. Funds Transfer:** By Pressing Submit button after filling customer information, Transection details, beneficiary details and by agreeing with terms and conditions you'll be able to transfer funds to anyone.

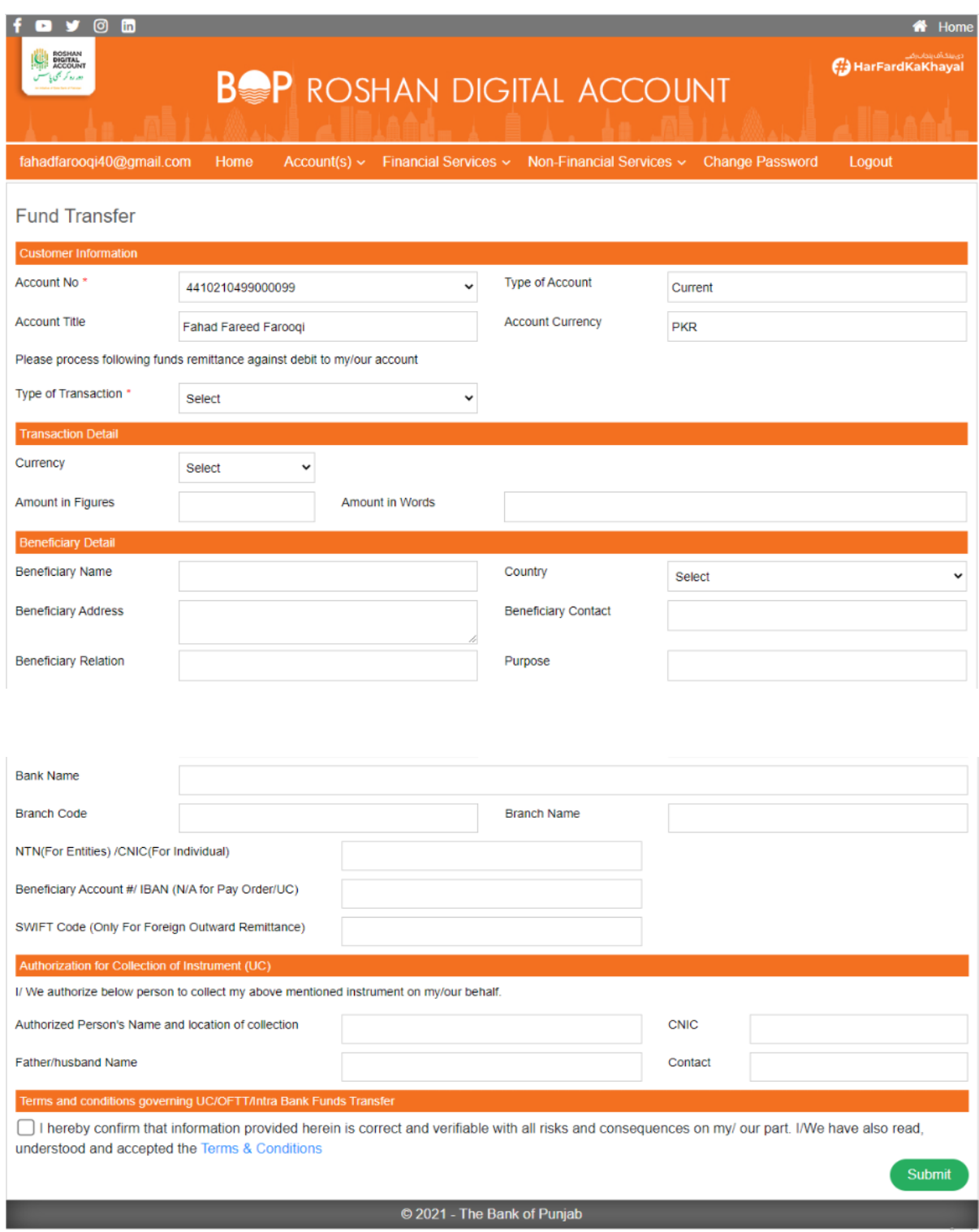

# **Fig: 20**

**2. Naya Pakistan Certificate Issuance:** By pressing submit button after filling Customer information, investment details including amount, currency type, tenure and by agreeing with terms and conditions, user will be able to get Islamic Naya Pakistan Certificate. This certificate is issued by the state bank of Pakistan for investment purposes.

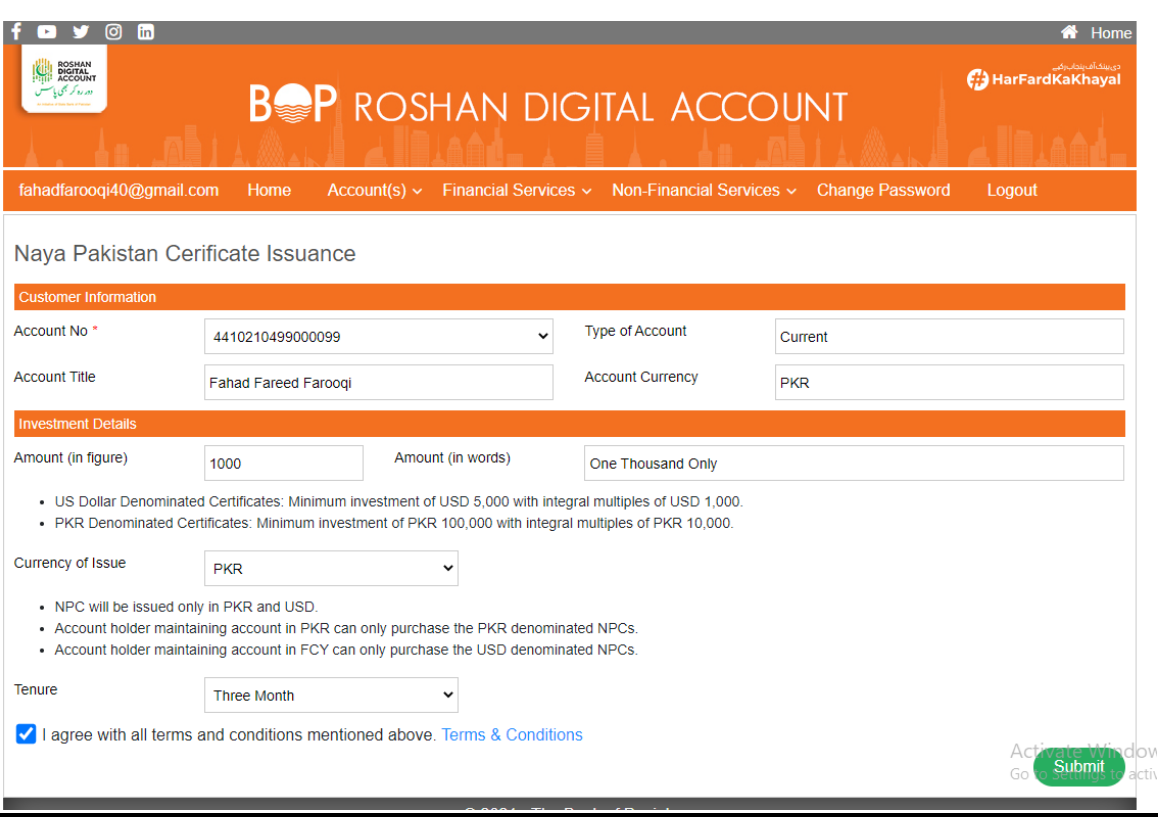

**Fig: 21**

**3. Islamic Naya Pakistan Certificate Issuance:** By pressing submit button after filling Customer information, investment details including amount, currency type, tenure and by agreeing with terms and conditions, user will be able to get Islamic Naya Pakistan Certificate. This certificate is issued by the state bank of Pakistan for investment purposes.

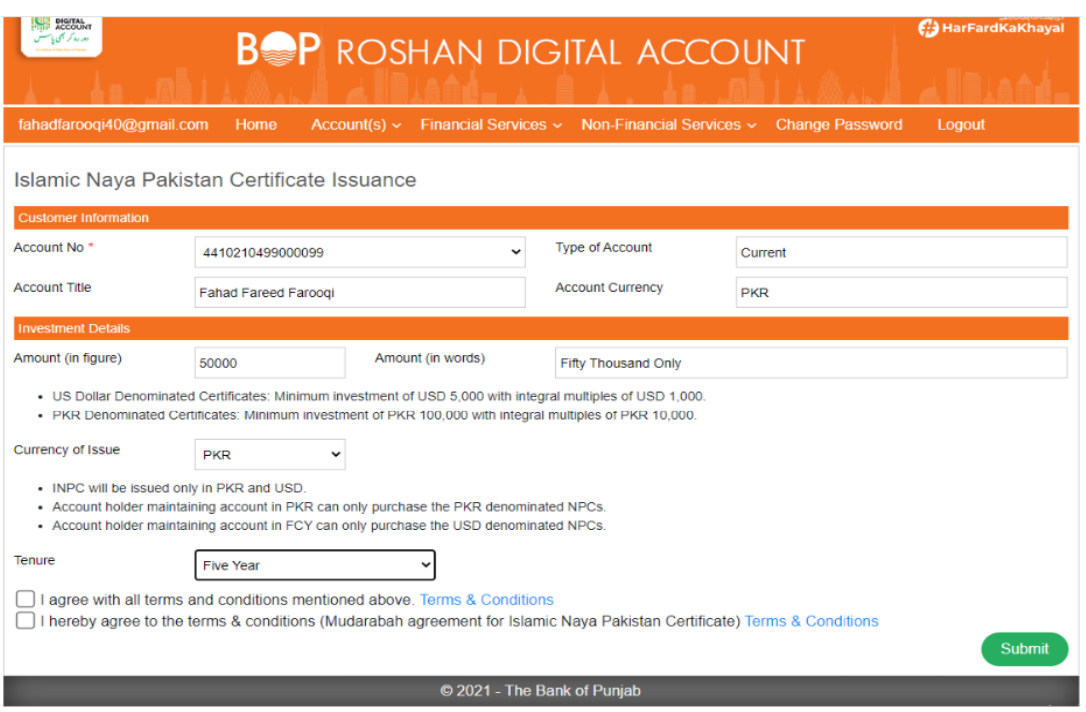

**Fig: 22**

**4. Premature encashment of NPC/INPC:** Premature encashment allows you to withdraw your cash before its maturity time period whenever you want to, by giving customer information, amount, NPS reference number, type of currency, dates and by agreeing with terms and conditions.

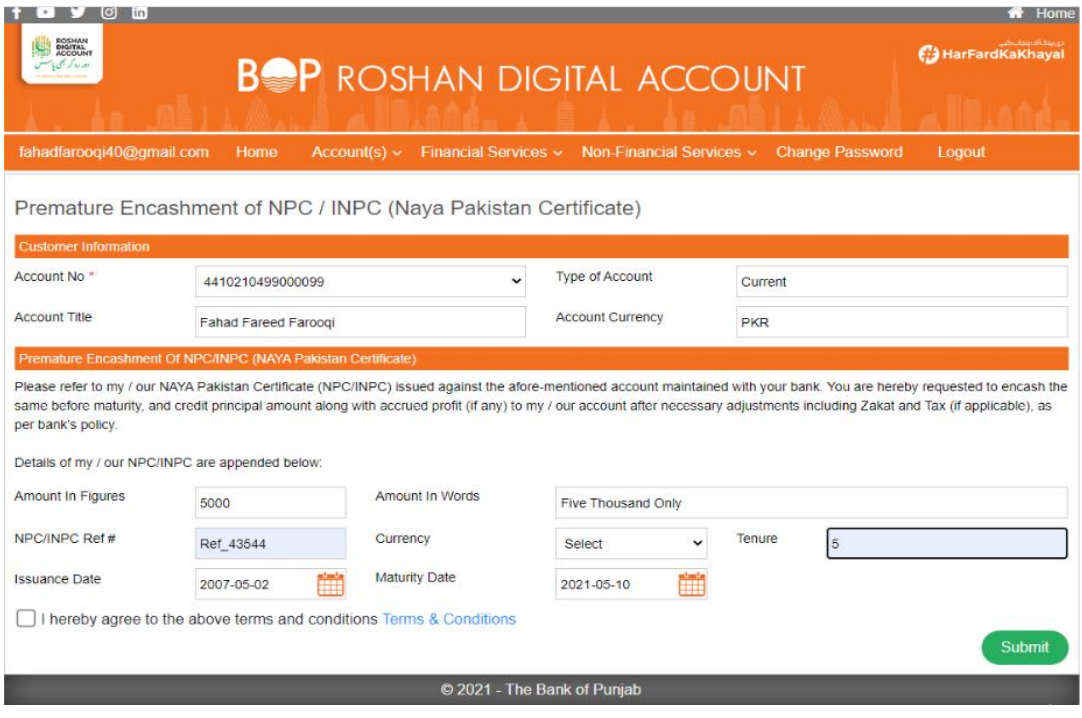

## **Fig: 23**

**5. Term deposit issuance:** Term deposit issuance allows you to have profit on your deposited amount after specific time period of your choice that you select from profit payment frequency. Your request for profit is generated by pressing submit button after giving customer information and relevant information in term deposit detail request. The term deposit is automatically renewed if you select it to be renewed automatically after certain time period of your choice.

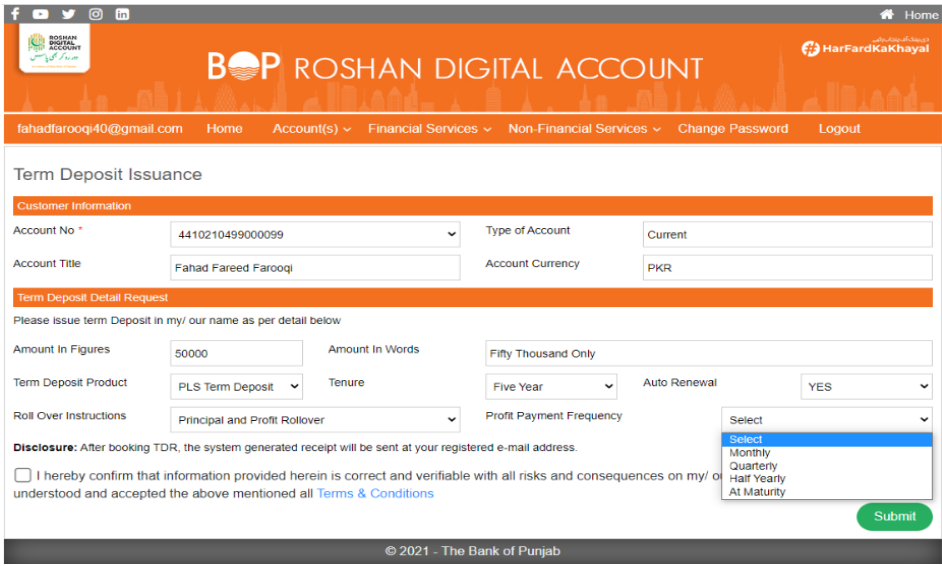

#### **Fig: 24**

**6. Riba Free Certificate (RFC) issuance:** Riba free certificate issuance allows you to have certificate from state bank of Pakistan by giving customer information, RFC details and by agreeing with terms and conditions. On clicking submit button your request for RFC is generated.

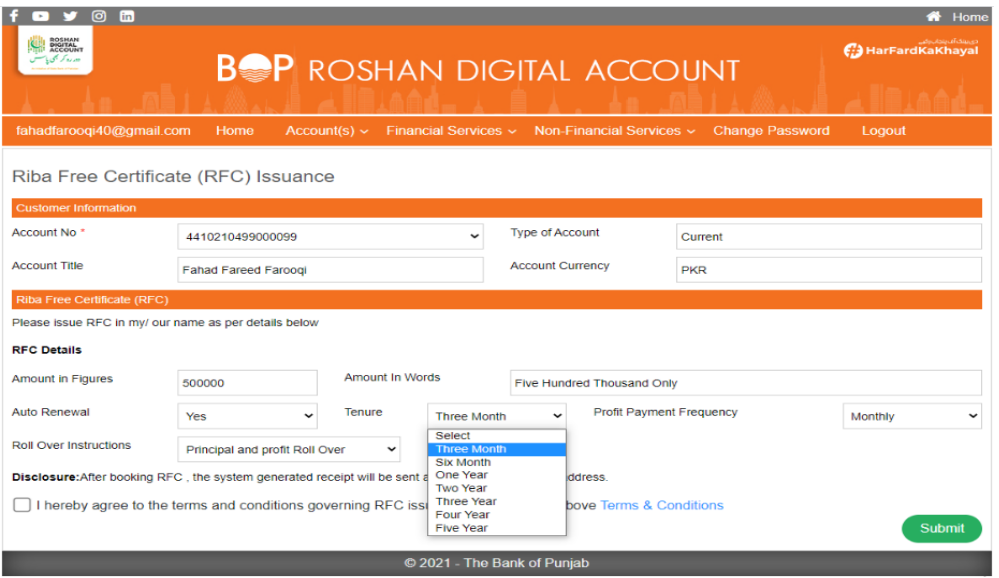

## **Fig: 25**

**7. Term Deposit / Riba Free Certificate (RFC) Encashment:** Term deposit issuance allows you to have profit on your deposited amount as per Islamic principles of profit making. Your request for profit is generated by pressing submit button after giving customer information and relevant information in term deposit detail request.

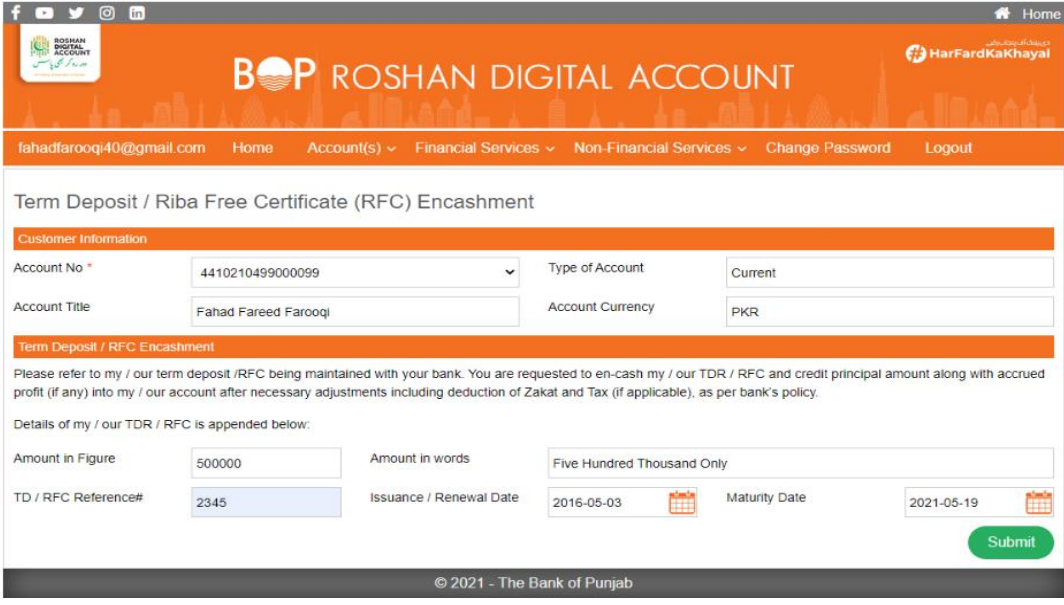

#### **Fig: 26**

**8. CDC investment (Islamic/Conventional):** CDC is a development finance institution owned by the Uk government, By submitting the request of CDC investment, giving customer information, CDC details and agreeing with terms and conditions your account is created in CDC which is used to invest in stock exchange.

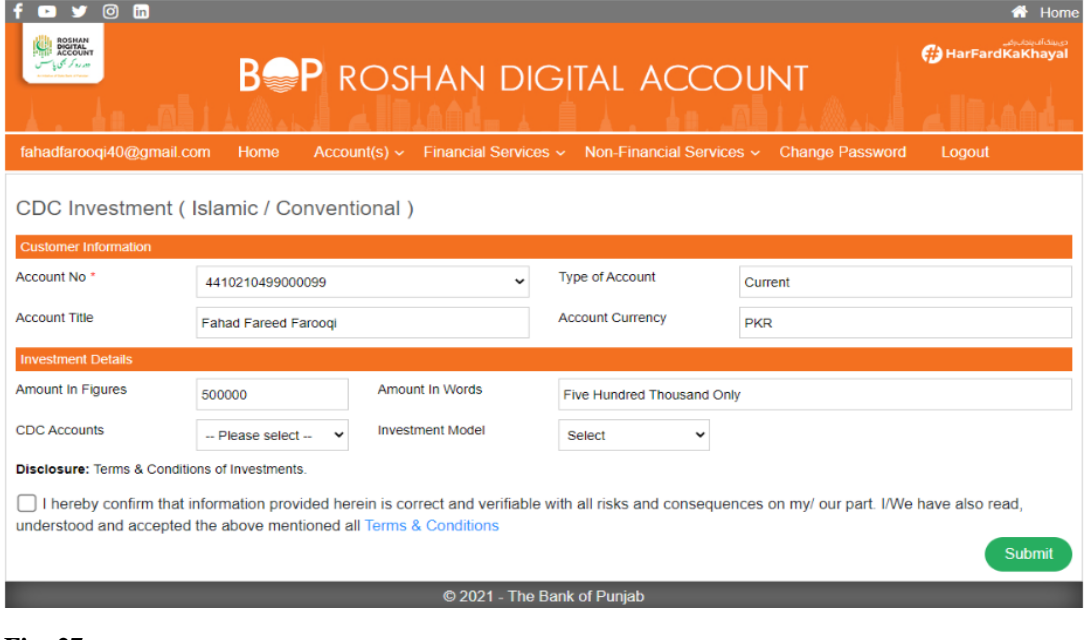

## **Fig: 27**

**Other Request:** you can submit any request against your account by filling the request field and submitting it

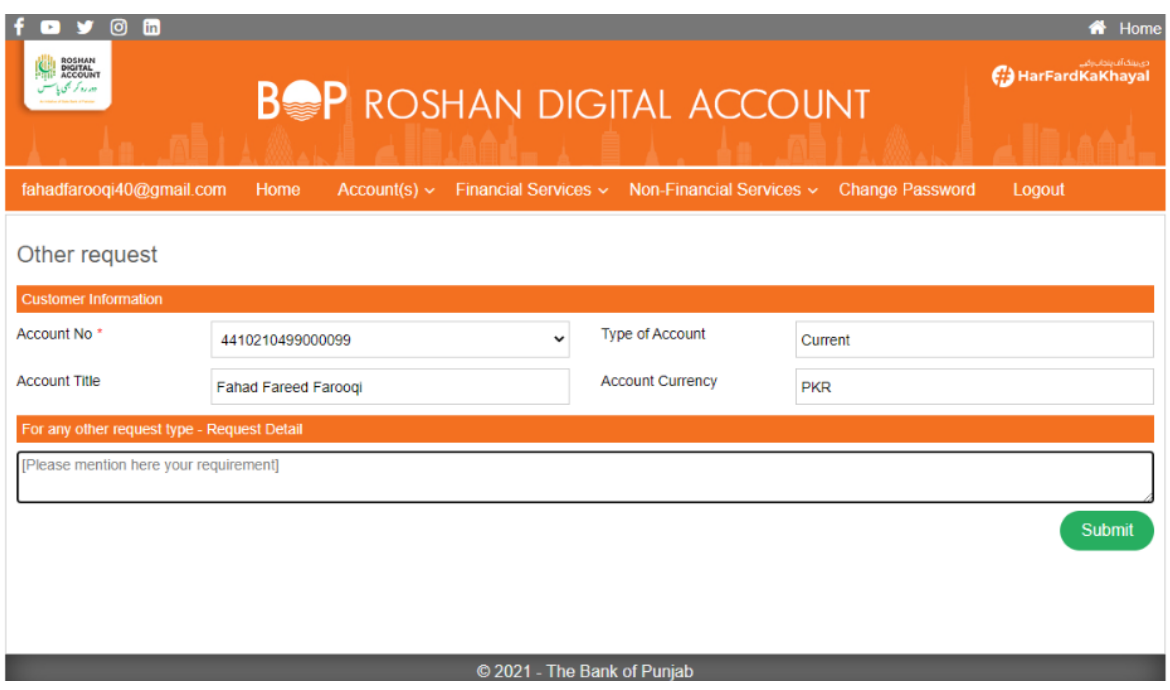

**Fig: 28**

**Request Summary:** You can request for the summary for your account by adding desired time period and searching it by clicking on search button

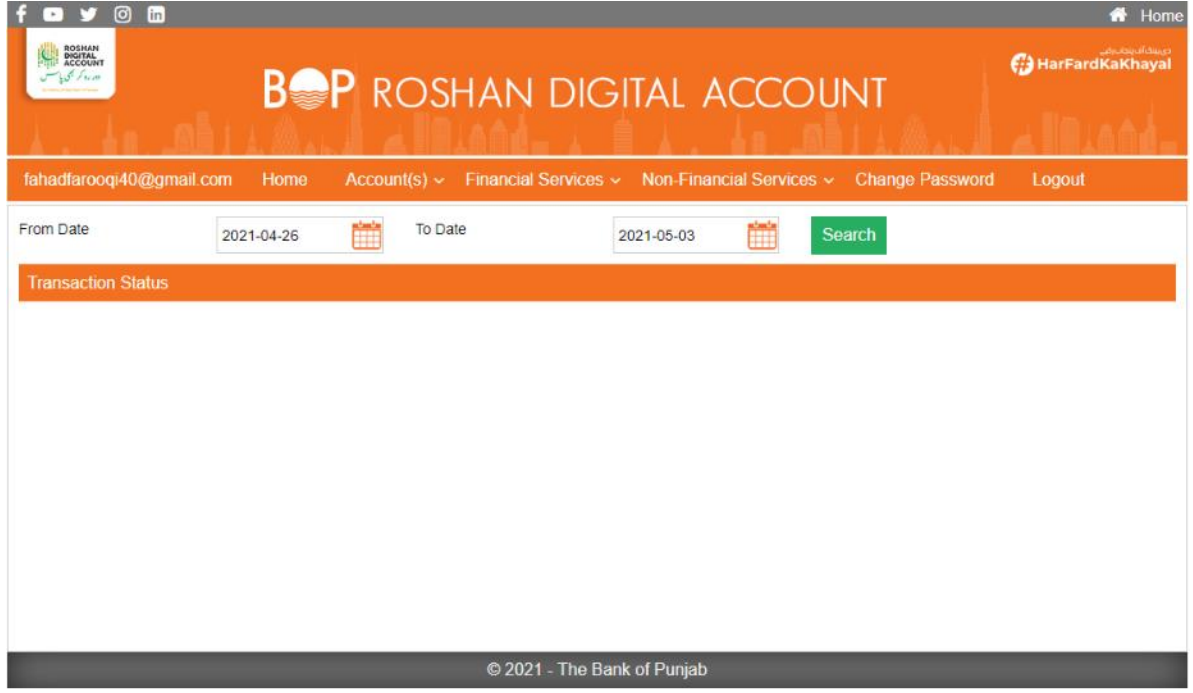

# **Fig: 29**

**Non-financial services:** In **Non-financial** services drop down, the portal will be giving you following services:

- **1. Change of address or contact number**
- **2. Certificate of Account**
- **3. Account closure**
- **4. CDC account opening**
- **5. Other Request**
- **6. Request(s) summary**

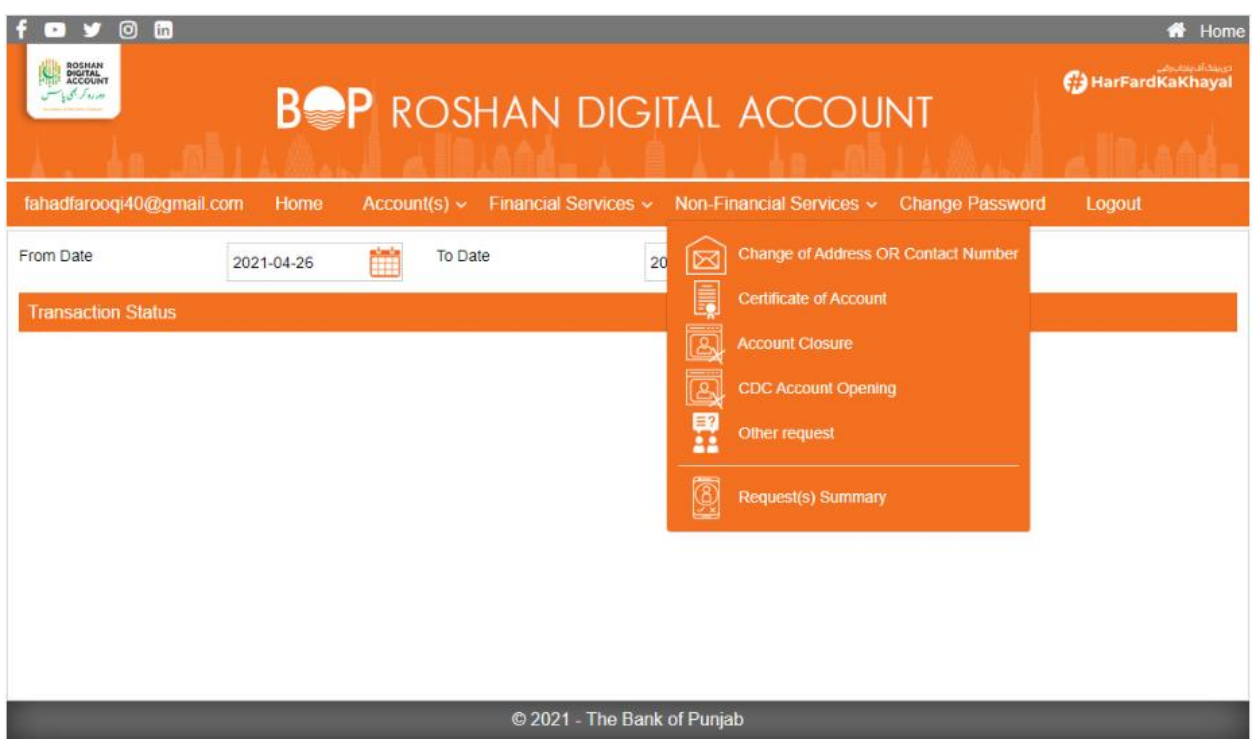

**Fig: 30**

**1. Change of address or contact number:** You will be able to change you address or contact number at any time by giving customer information, filling all other required details and agreeing with terms and conditions.

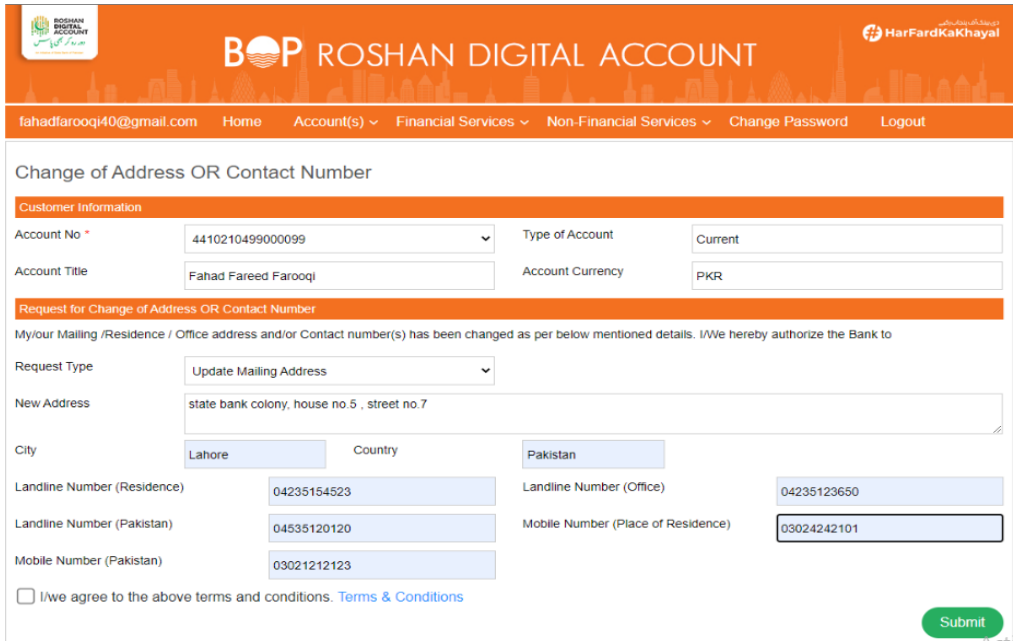

#### **Fig: 31**

**2. Certificate of account:** You will be able to request for account certificate, tax certificate or balance certificate that will be issued by state bank of Pakistan by giving customer information, filling all other required details, agreeing with terms and conditions and submitting it.

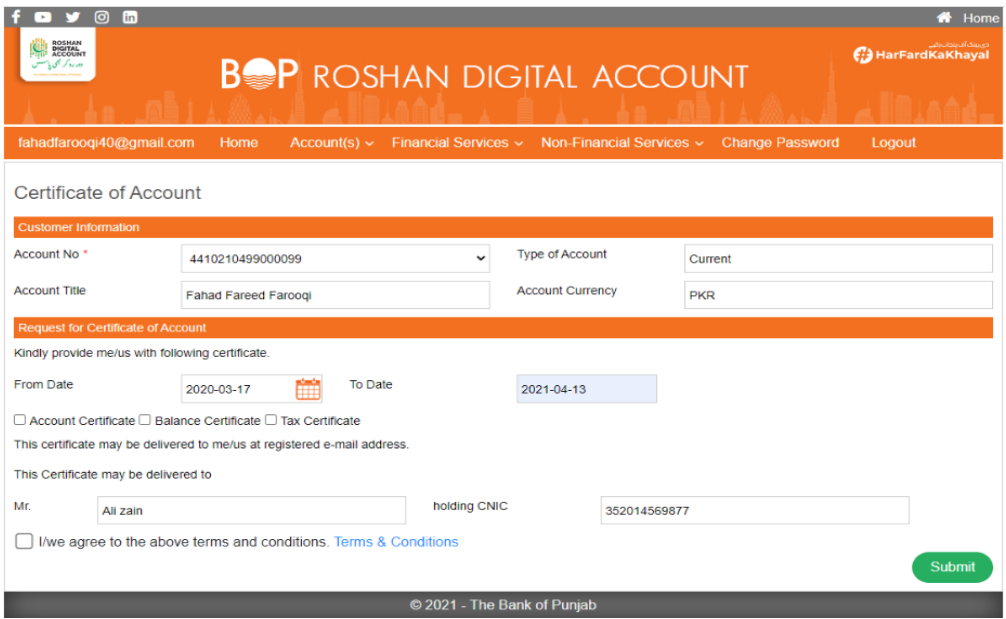

## **Fig: 32**

**3. Closure of account:** You'll be able to request for closure of account at any time due to any reason by giving customer information, filling all other required details, agreeing with terms and conditions and submitting it.

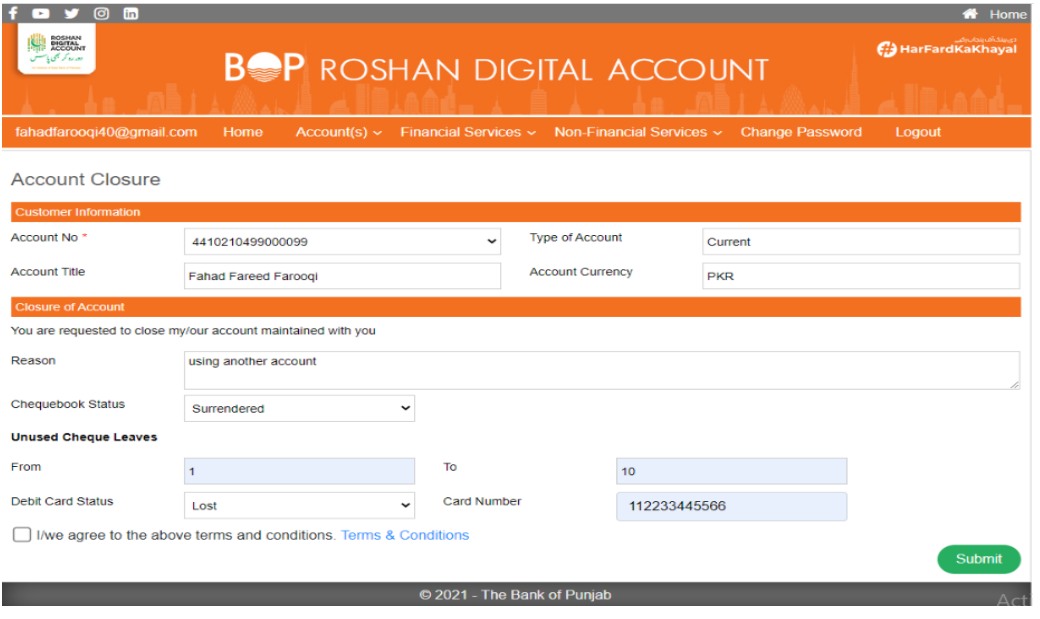

#### **Fig: 33**

**4. CDC account opening conventional/Islamic:** CDC is a development finance institution owned by the Uk government, by submitting the request of CDC account opening by giving customer information, CDC details and agreeing with terms and conditions your account is created in CDC. You're given an option to choose if you want your account to be conventional or Islamic.

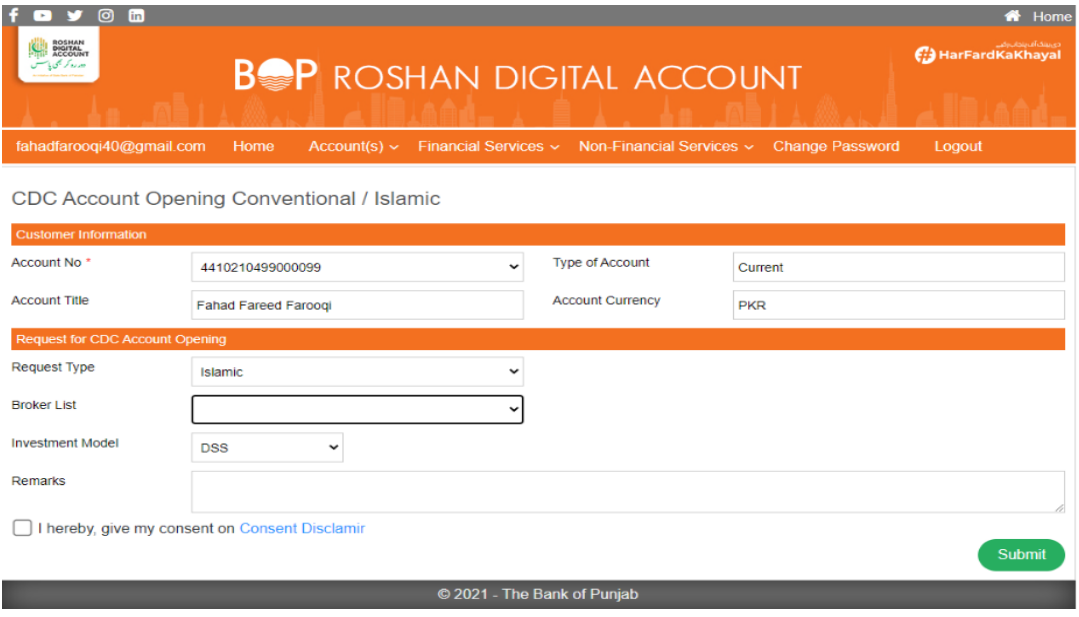

## **Fig: 34**

**5. Other Request:** you can submit any request against your account by filling the request field and submitting it

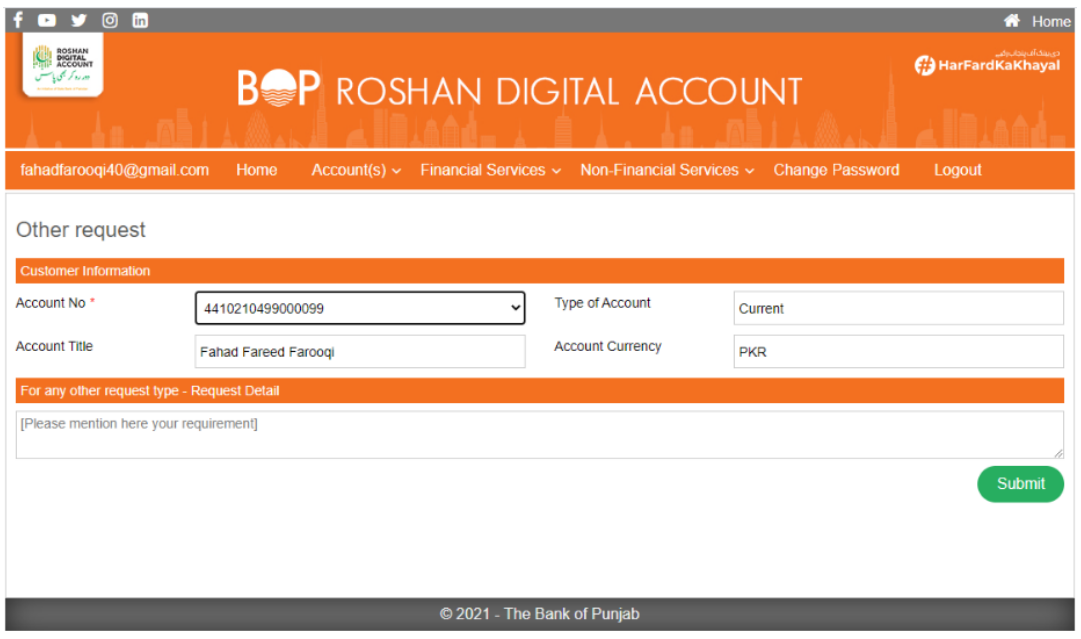

**Fig: 35**

**6. Request Summary:** You can request for the summary for your account by adding desired time period and searching it by clicking on search button

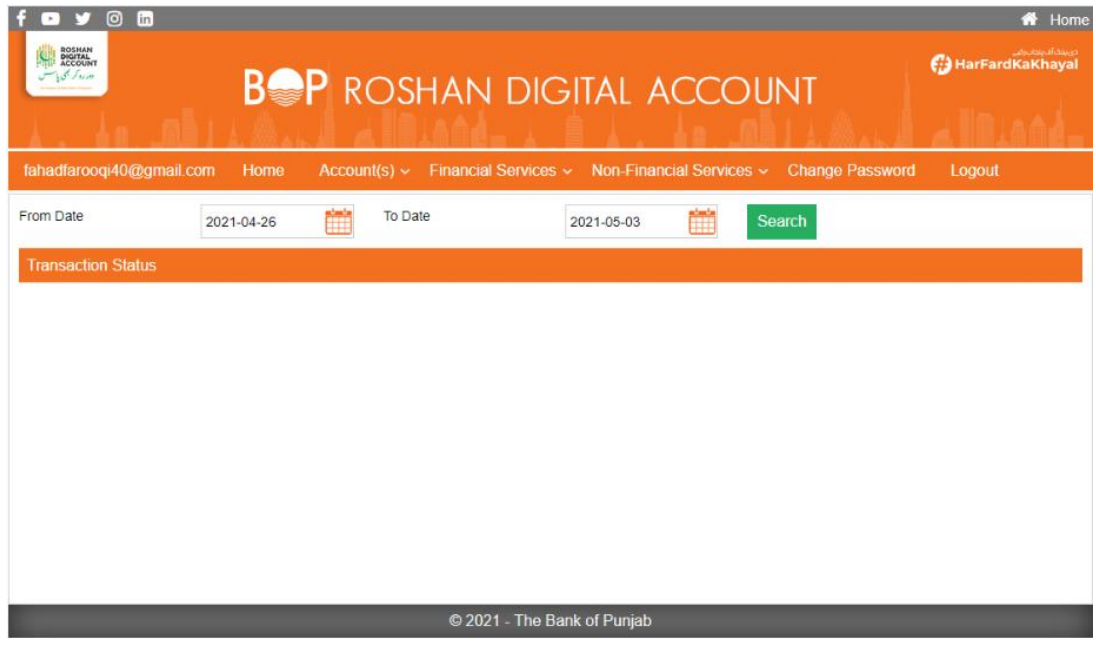

**Fig: 36**

**Change password:** You can change your password anytime by entering your current password in given field of current password, entering new password twice in below two fields and submitting it.

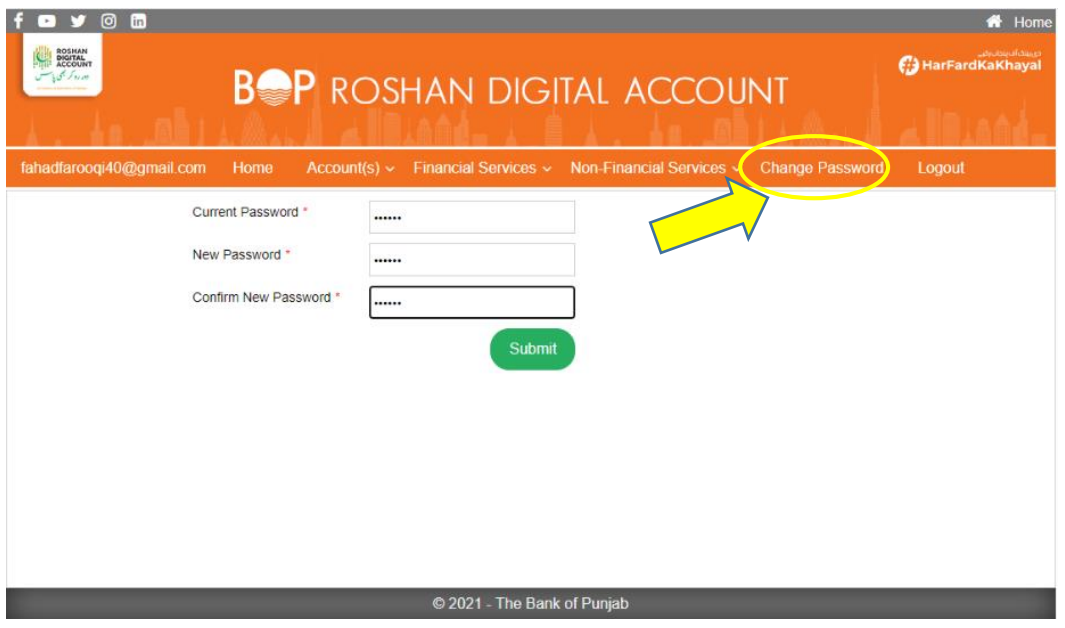

## **Fig: 37**

**Logout:** You can logout from the portal anytime simply by clicking on the logout as illustrated below

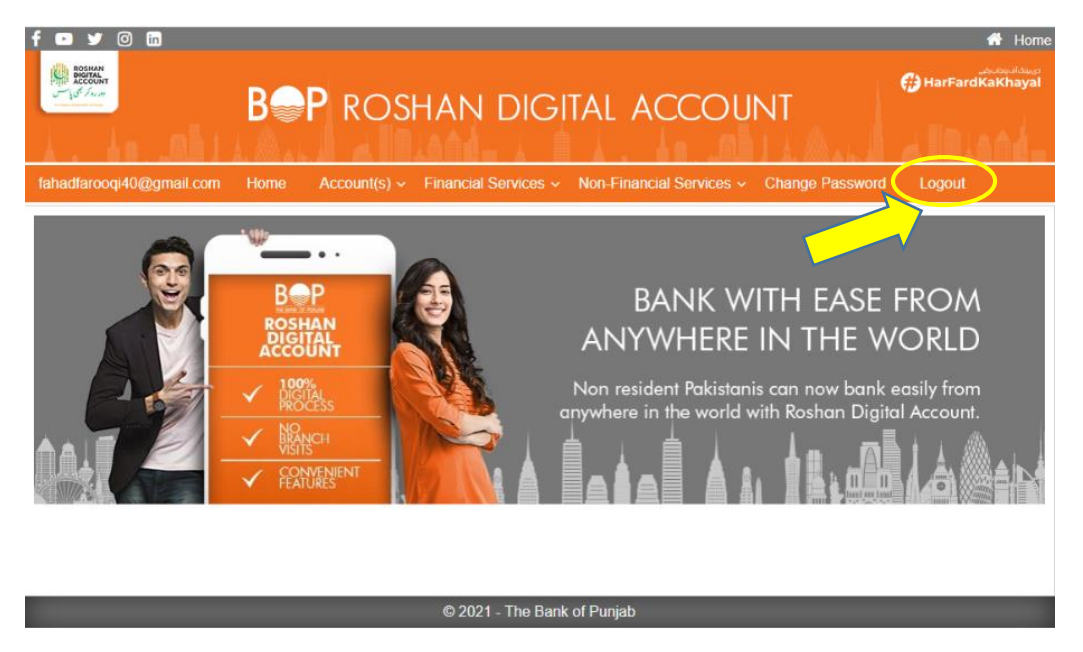

**Fig: 38**